## **Démarrer avec Simulis® Pinch module "Water"**

Cas 1 : Intégration d'un procédé de production d'acrylonitrile Principes de base de Simulis Pinch Water

Release Simulis Pinch 2.0.0

Software & Services In Process Simulation

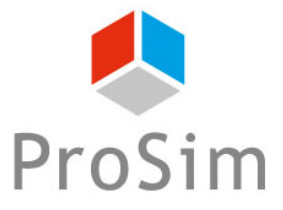

We guide you to efficiency

#### **Introduction**

Ce guide de démarrage vous présente la prise en main de Simulis Pinch Water pour effectuer une analyse de l'intégration d'un procédé.

Ce guide est organisé comme suit :

- Étape 1 : Génération des données dans Microsoft™ Excel (♪)
- Étape 2 : Définition de l'optimum théorique des consommations d'eau du procédé A
- Étape 3 : Conception du réseau d'eau А

Les données nécessaires à l'analyse peuvent être générées directement depuis une simulation dans **ProSimPlus.** 

Dans ProSimPlus, ouvrez le fichier de simulation que vous souhaitez étudier.

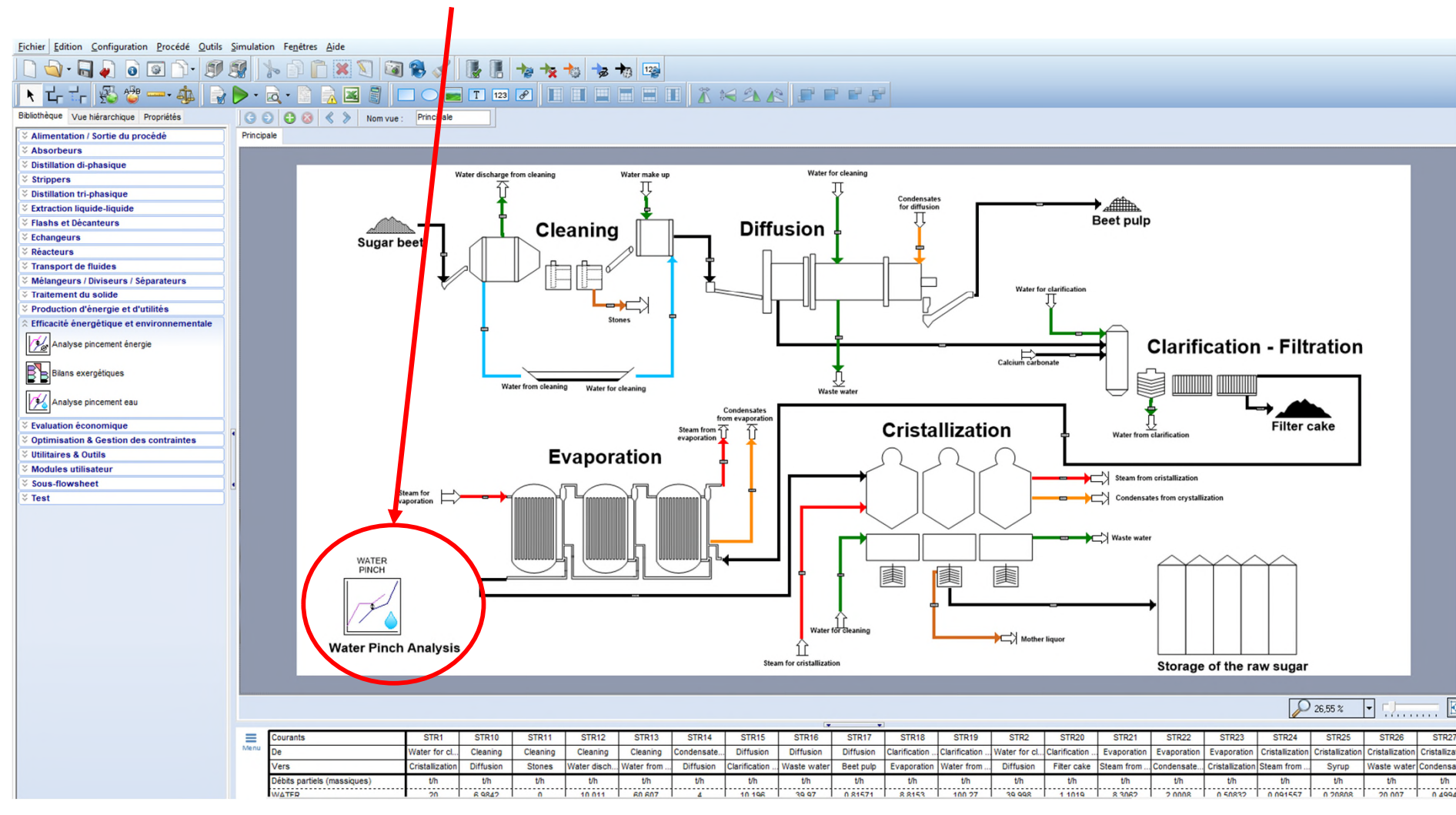

#### Ajoutez un module **Analyse Pincement Eau**

3

Configurez le module **Analyse Pincement Eau**

La configuration du module repose sur la définition des types des courants. Seuls les courants « Puits » et « Sources » sont pris en compte pour l'analyse et les calculs par le module

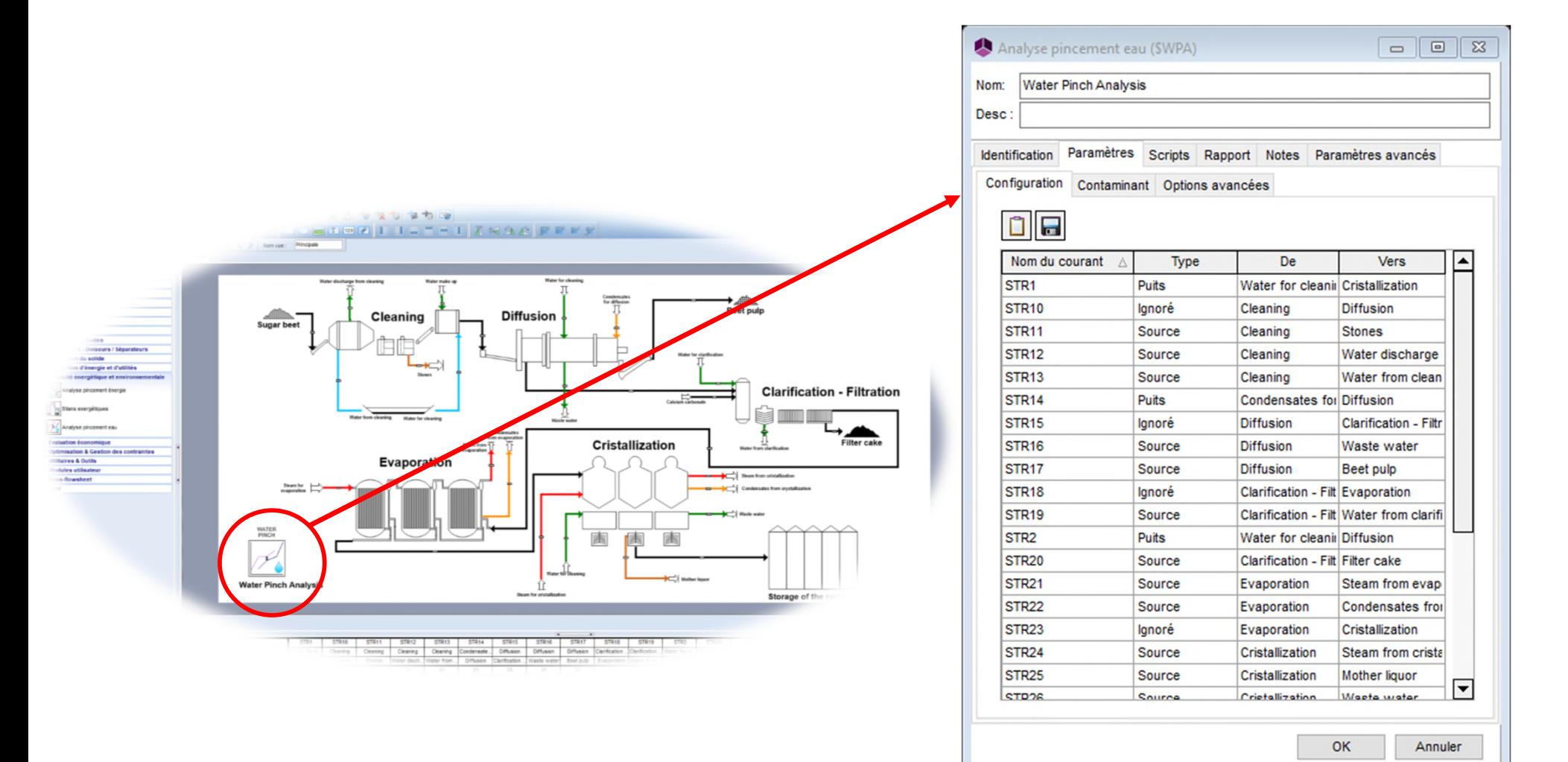

© 2021 ProSim S.A. All rights reserved. 2021 ProSim S.A. All rights reserved

4

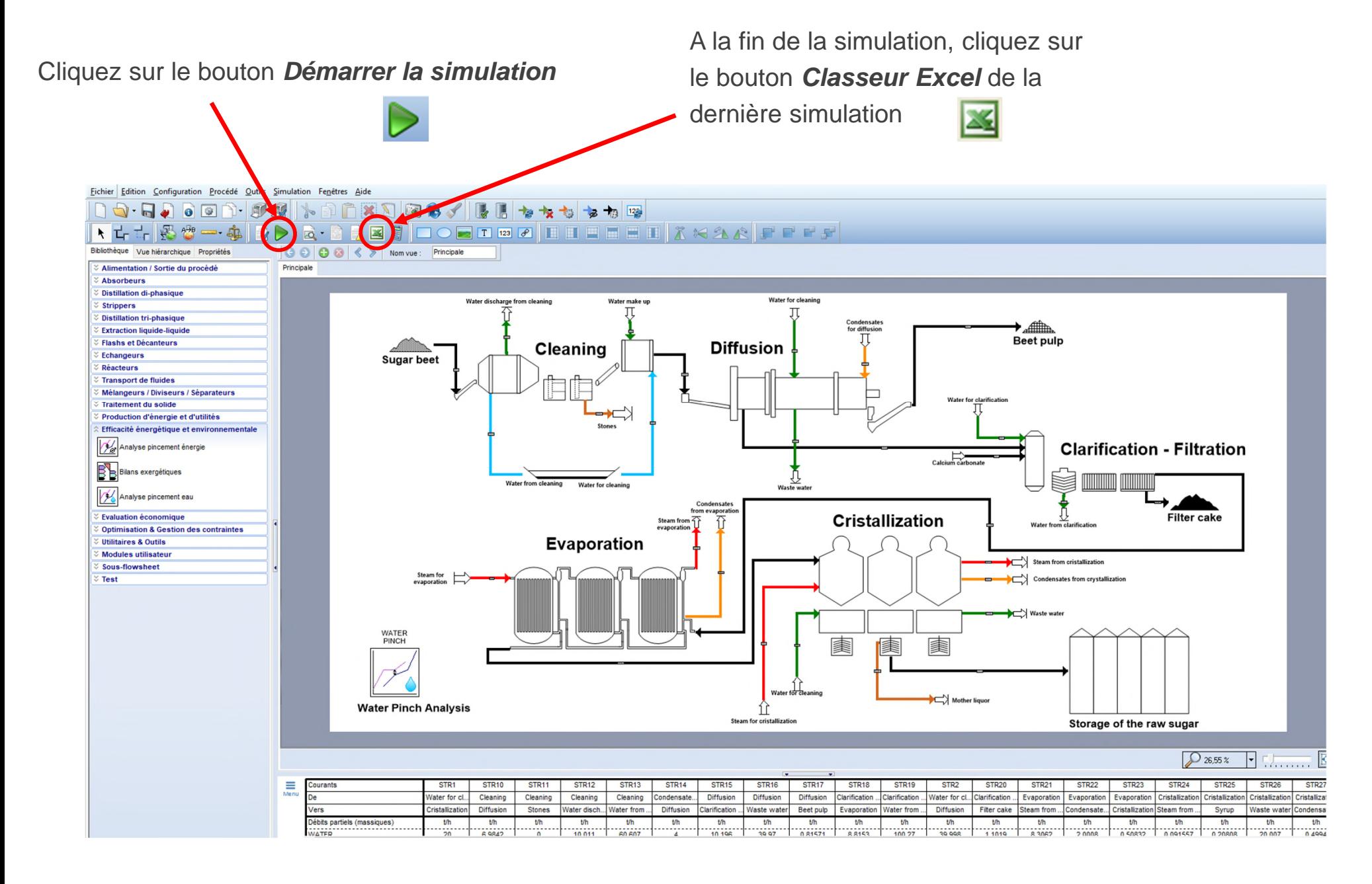

Les données nécessaires pour procéder à l'analyse pincement eau sont automatiquement générées à la fin du rapport Microsoft™ Excel.

La colonne *Courant* présente les noms des courants « Puits » et « Sources » définis dans le module « Analyse Pincement Eau » dans la simulation.

Ces courants peuvent être par exemple :

- Une alimentation en eau (pour un courant typé « puits »)
- Un courant sortant du procédé (pour un courant typé « source »)
- N'importe quel courant pouvant être valorisé par une analyse pincement eau

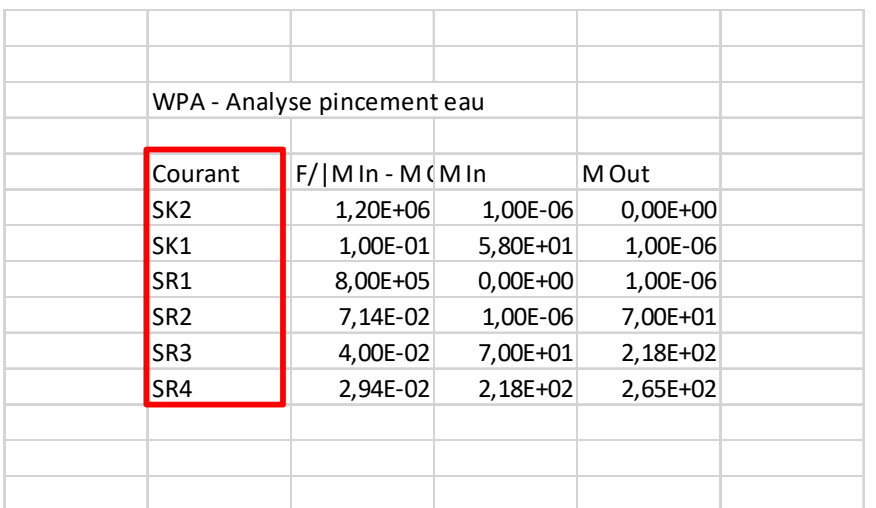

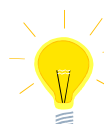

*Ces données générées automatiquement sont disponibles dans les derniers résultats du fichier Microsoft™ Excel.*

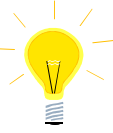

*Selon la définition du séparateur décimal de votre ordinateur, il sera ou non nécessaire de remplacer les points "." par des virgules "," pour que les valeurs numériques soient reconnues dans Microsoft™ Excel.*

La colonne **F/|Min – Mout|** présente le débit du courant divisé par ΔM (écart de charge en contaminant entre l'entrée et la sortie).

Pour chaque courant, il est possible d'exprimer la charge en contaminant  $m$  selon la formule suivante dépendant du débit du courant et de la mesure en contaminant  $C$ :

$$
m = \frac{F \cdot C}{1000}
$$

En général, la mesure en contaminant  $C$  est une concentration massique d'un ou plusieurs contaminants (en ppm), le débit F est un débit massique (t/h) et  $m$  est alors la charge massique en contaminant (kg/h).

La colonne **F/|Min – Mout|** représente alors l'inverse de la concentration en contaminant(s)  $(\frac{1}{6})$  $\overline{C}$ 

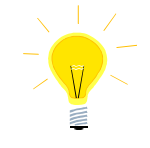

*Dans la suite des documents de Simulis Pinch Water, la mesure en contaminant(s) est une concentration massique et m est la charge massique en contaminant(s)* 

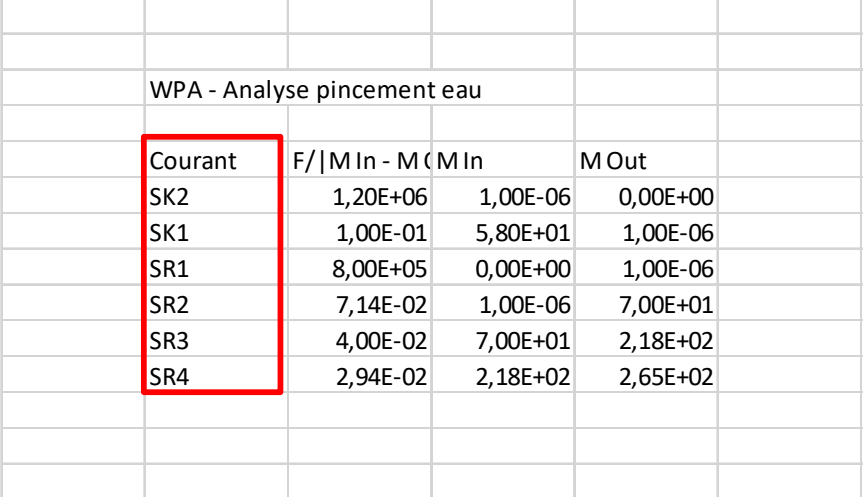

7

L'unité des charges en contaminant en entrée (**Min**) et en sortie (**Mout**) sont dépendantes du type de mesure en contaminant. Si la mesure C est une concentration massique alors les charges en contaminant sont exprimées en unités de débit massique (kg/h par exemple).

En cas d'augmentation de la charge en contaminant (Mout > Min), le courant sera considéré comme étant un courant source (rejet du procédé).

En cas de baisse de la charge de contaminant (Mout < Min), le courant sera considéré comme étant un courant permettant de satisfaire un besoin en eau du procédé (courant puits).

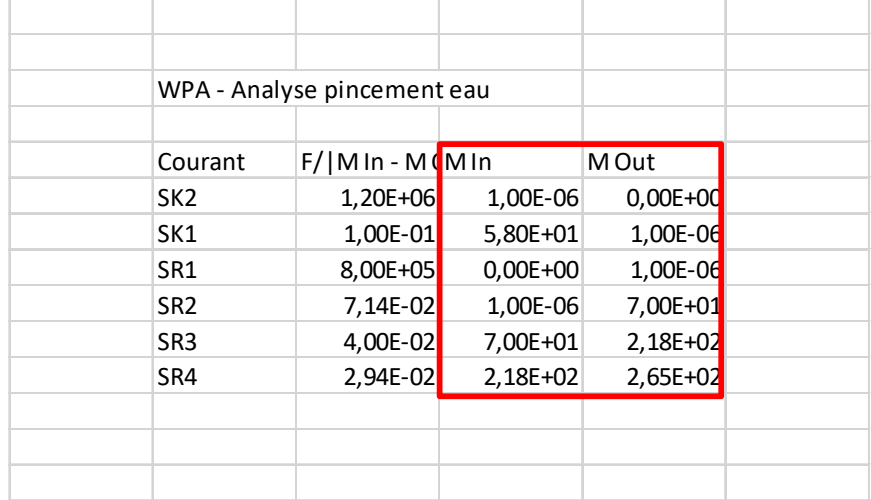

Les données nécessaires à l'analyse pincement eau peuvent provenir de sources externes (i.e. différentes du fichier Microsoft™ Excel généré par ProSimPlus). Par exemple, l'utilisateur peut réaliser des mesures en contaminant(s) et des mesures de débits sur site afin de renseigner ces données dans Microsoft™ Excel.

Si l'utilisateur souhaite renseigner les données brutes dans une feuille Microsoft™ Excel, il doit veiller à conserver un format identique :

- 1 ère colonne : Noms des courants
- 2<sup>ème</sup> colonne : F
- 3<sup>ème</sup> colonne : C

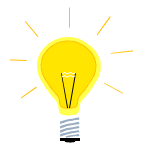

L'utilisateur peut également générer les mesures manquantes (C) d'un ou plusieurs courants en utilisant le serveur de propriétés thermodynamiques de ProSim, **Simulis Thermodynamics**, directement dans l'environnement Microsoft™ Excel.

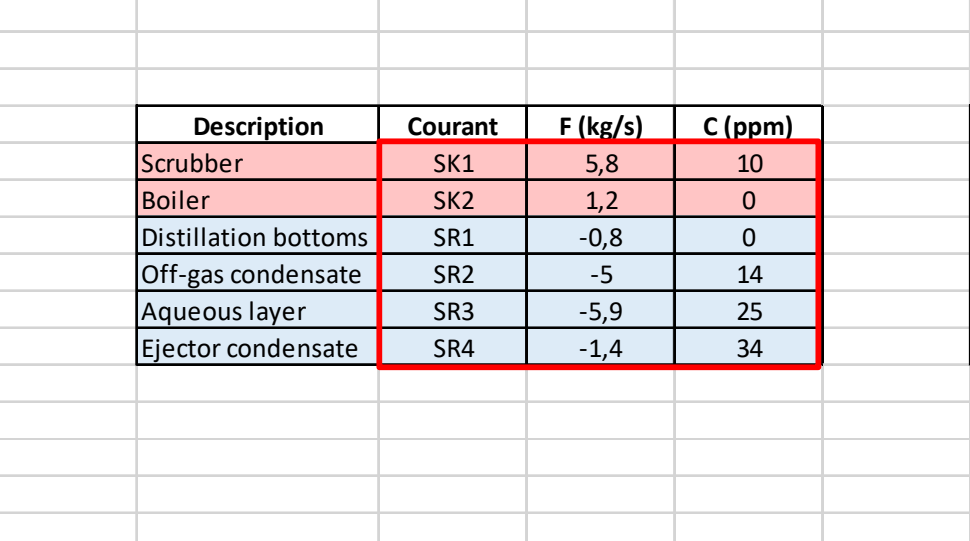

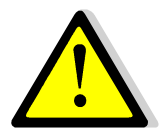

Si l'utilisateur renseigne des **données brutes**, les **débits** doivent être **positifs pour les puits** (courants entrants dans le procédé) et **négatifs pour les sources** (courants sortants du procédé)

Les données utilisées dans ce document sont fondées sur une usine de production d'acrylonitrile. Cet exemple est étudié dans : *Klemes J.J., « Process Integration Intensification (saving energy, water and resources) », De Gruyter, 2014.*

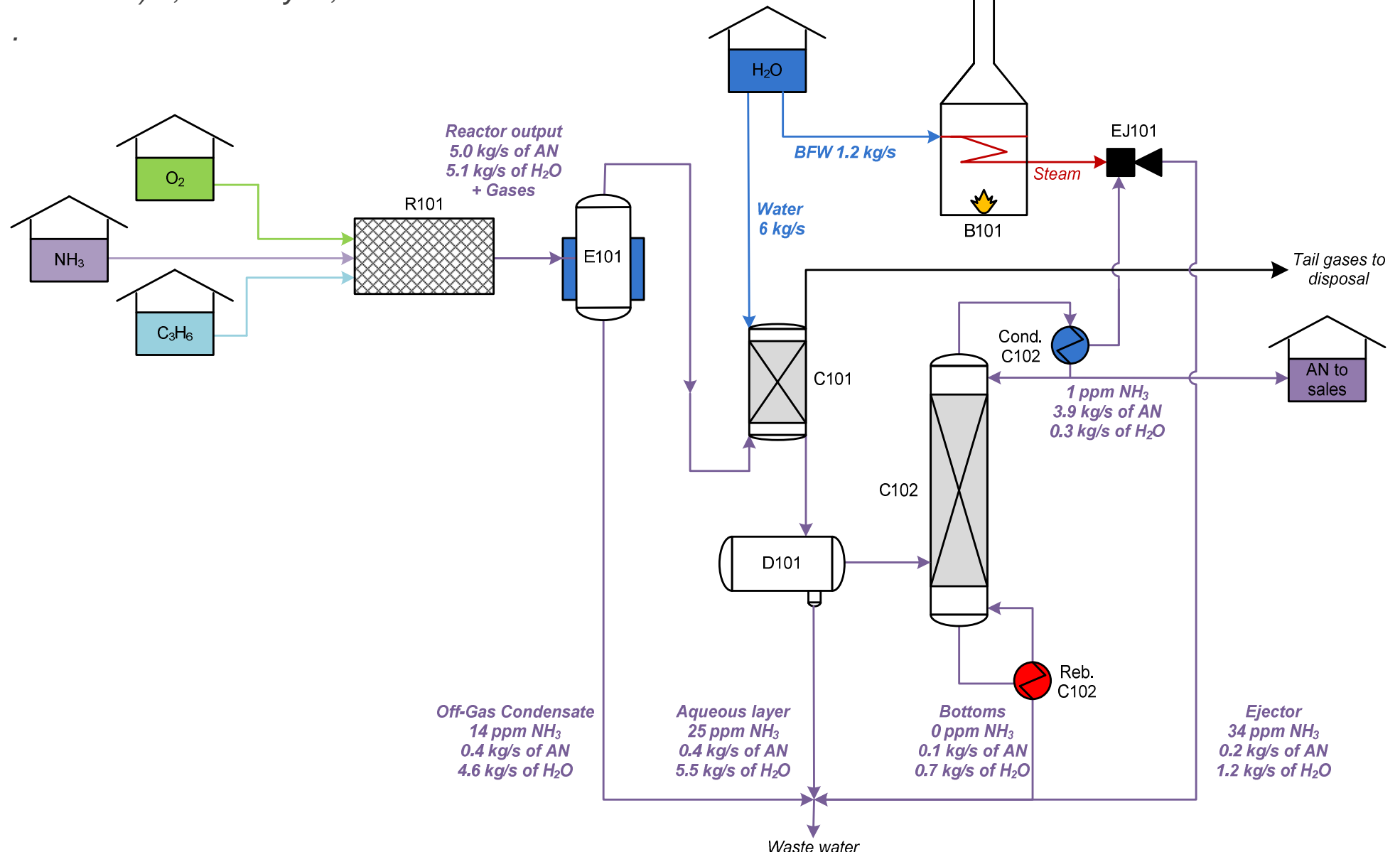

Les données utilisées par Simulis Pinch Water peuvent être obtenues de deux manières :

- 1. Données extraites d'une simulation du procédé de production d'acrylonitrile dans ProSimPlus
- 2. Données brutes (débits massiques et concentrations en contaminant)

Ces deux types de jeux de données sont équivalents :

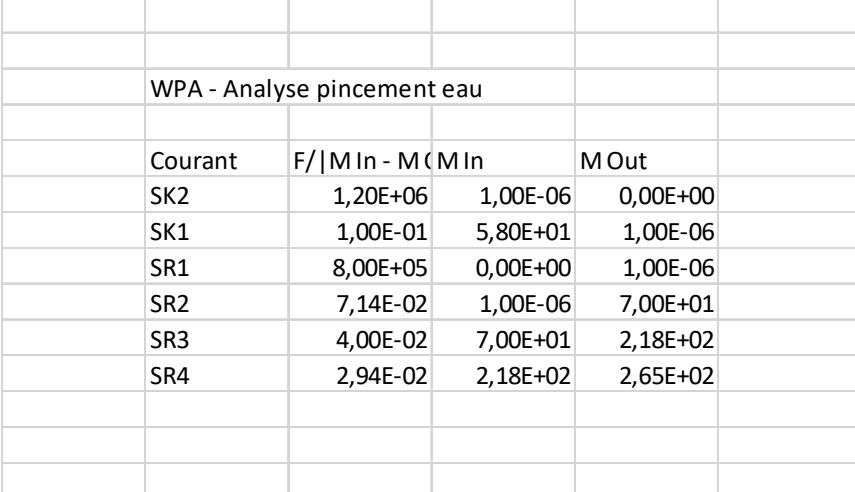

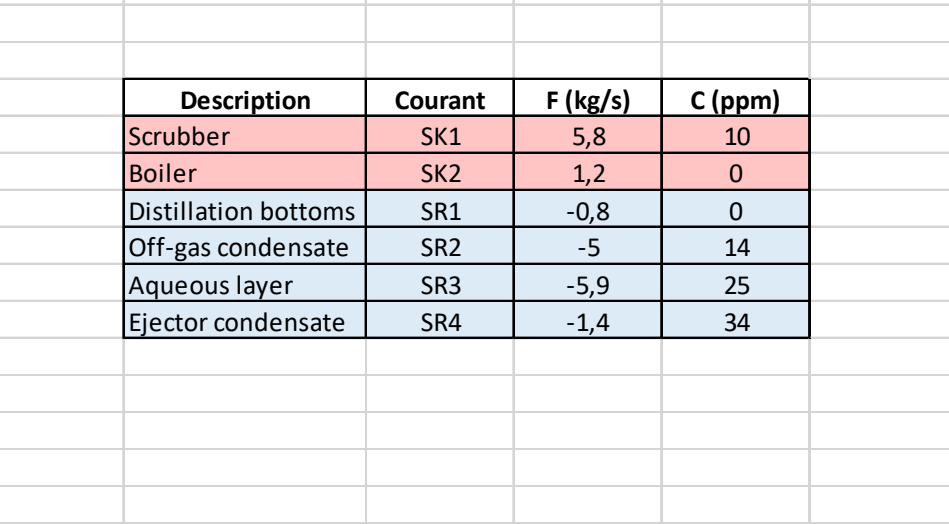

*Données extraites de ProSimPlus*

*Données brutes*

Après l'installation de Simulis Pinch, l'outil doit être recensé dans Microsoft™ Excel avec l'outil ProSim dédié en utilisant l'une des deux méthodes suivantes :

- 1. Dans le dossier « ProSim » des applications, cliquer sur « Recenser le complément Simulis Pinch »
- 2. Rechercher directement l'outil « Recenser le complément Simulis Pinch » sur votre ordinateur (en utilisant la barre de recherche)

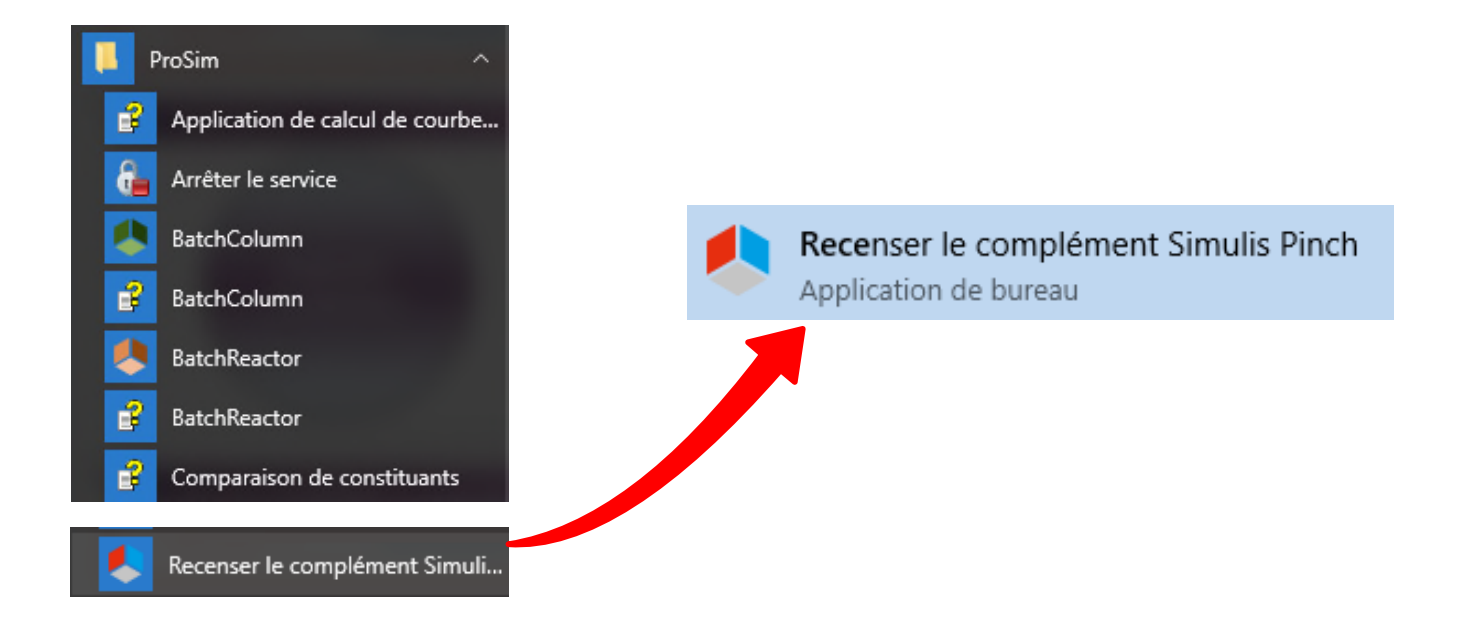

Recensez Simulis Pinch en cliquant sur « Recenser » :

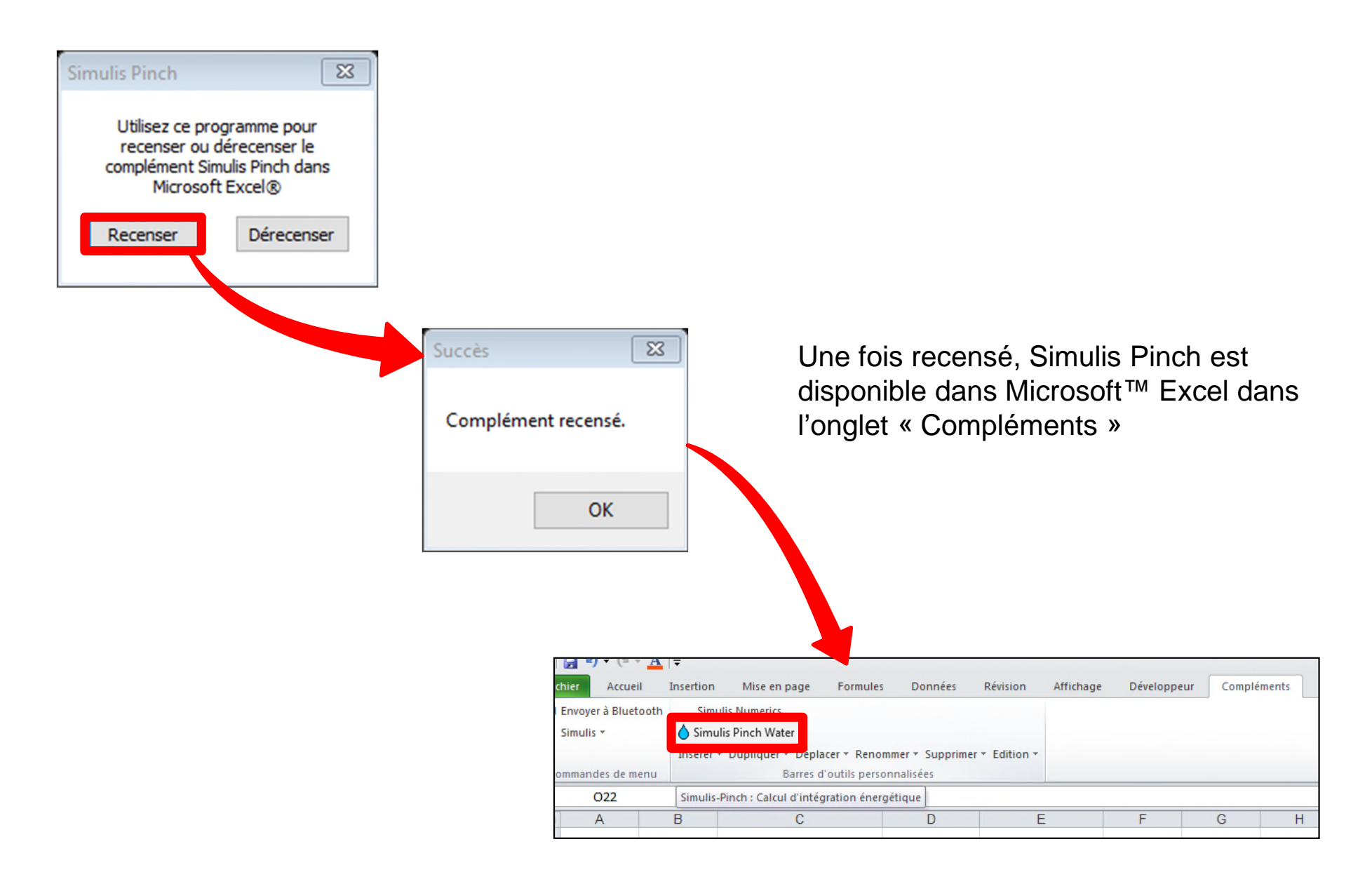

- 1. Lancez Simulis Pinch Water
- 2. Sélectionnez les colonnes contenant les débits des courants, F, et les concentrations en contaminant, C, (uniquement les valeurs numériques, et non les titres de colonnes, comme présenté dans les copies d'écran ci après)

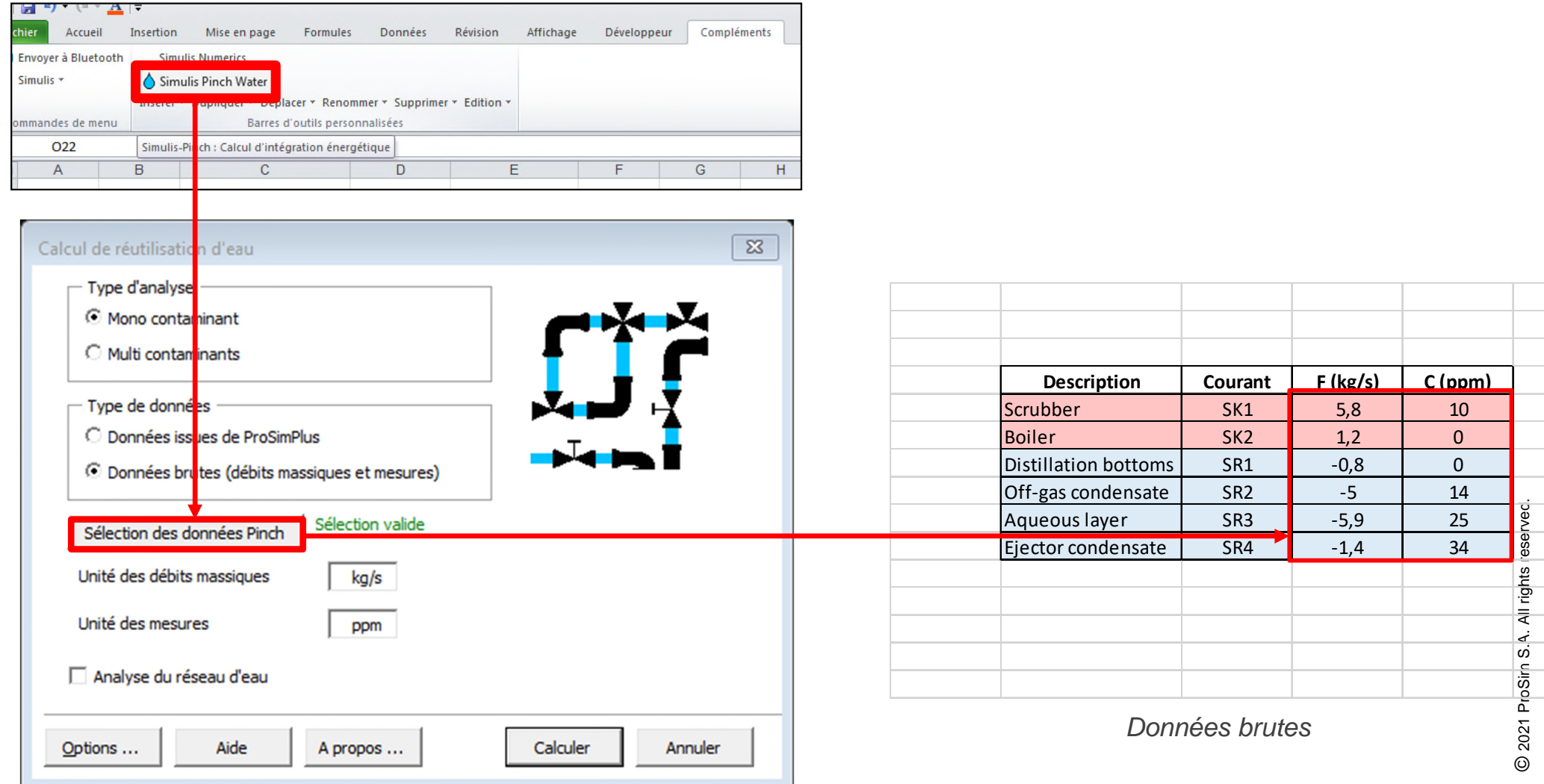

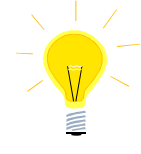

Simulis Pinch Water peut également être lancé à partir du menu contextuel (clic droit) après avoir sélectionné la plage de données :

- 1. Sélectionnez les colonnes contenant les débits des courants, F, et les concentrations en contaminant, C, (uniquement les valeurs numériques, et non les titres de colonnes, comme présenté dans les copies d'écran ci après)
- 2. Faites un clic droit pour accéder au menu contextuel

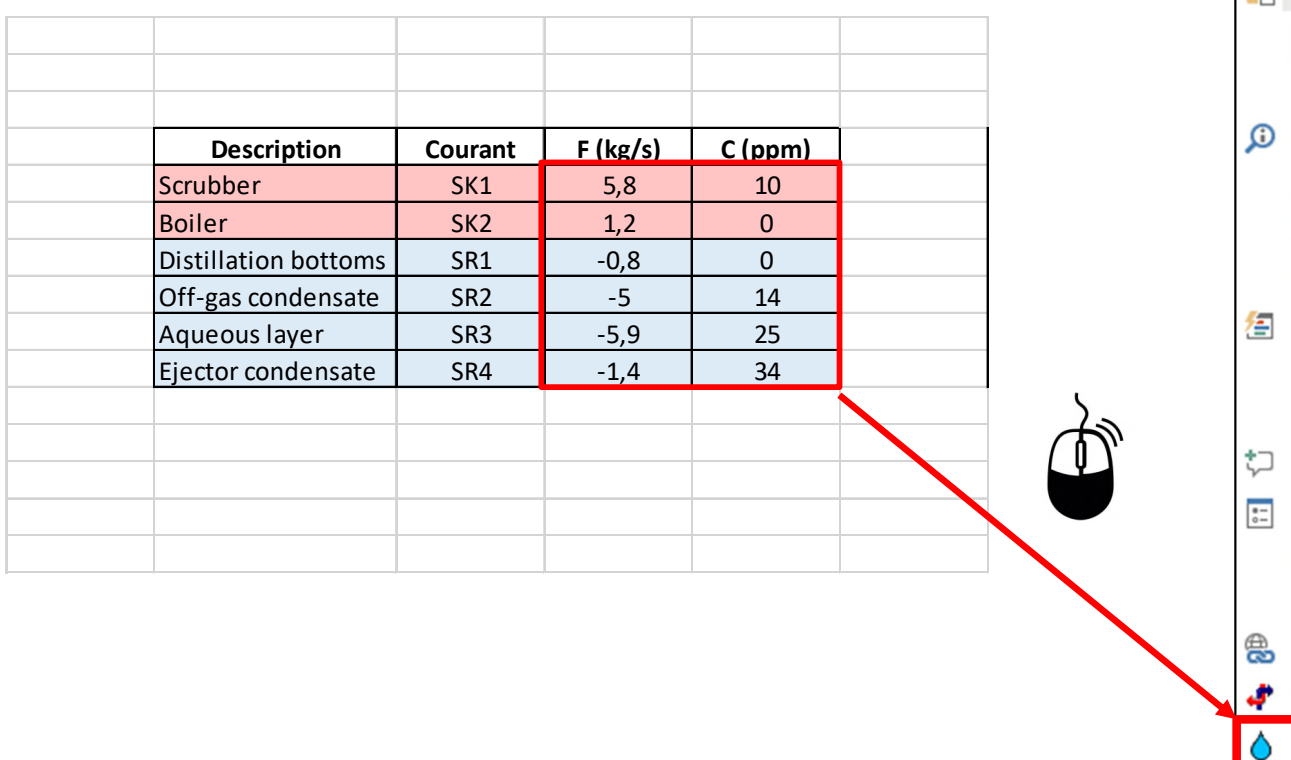

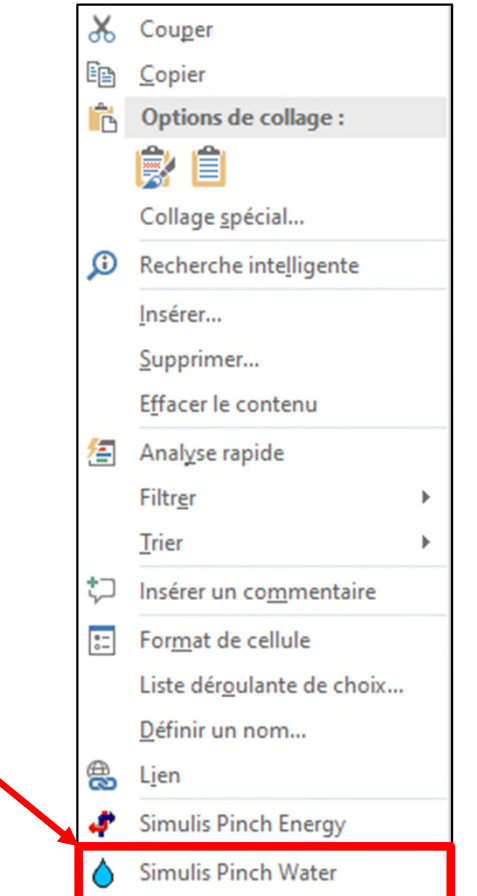

15

1. Définir le type d'analyse et le type de données (analyse mono-contaminant à partir de données brutes pour cet exemple)

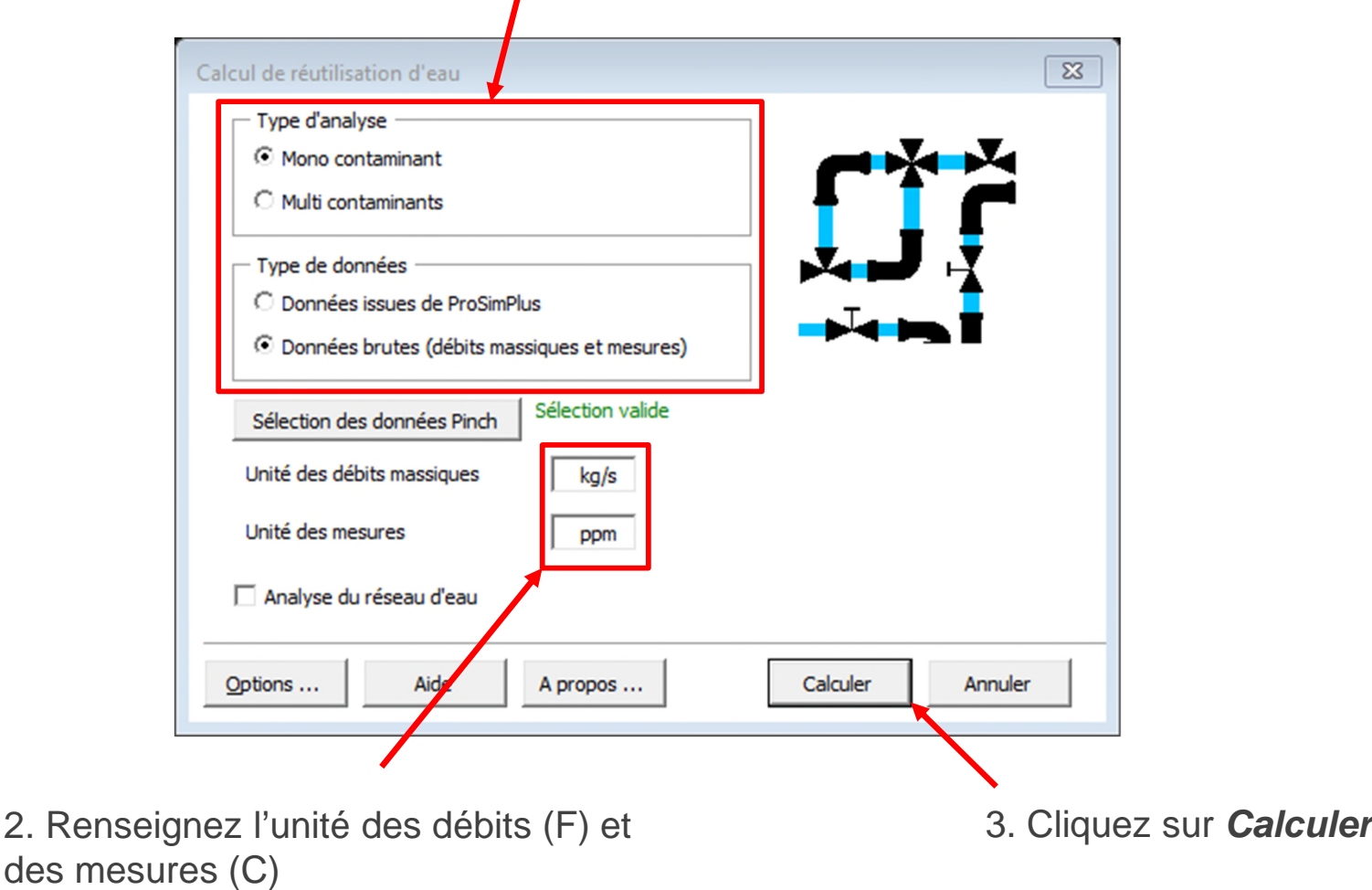

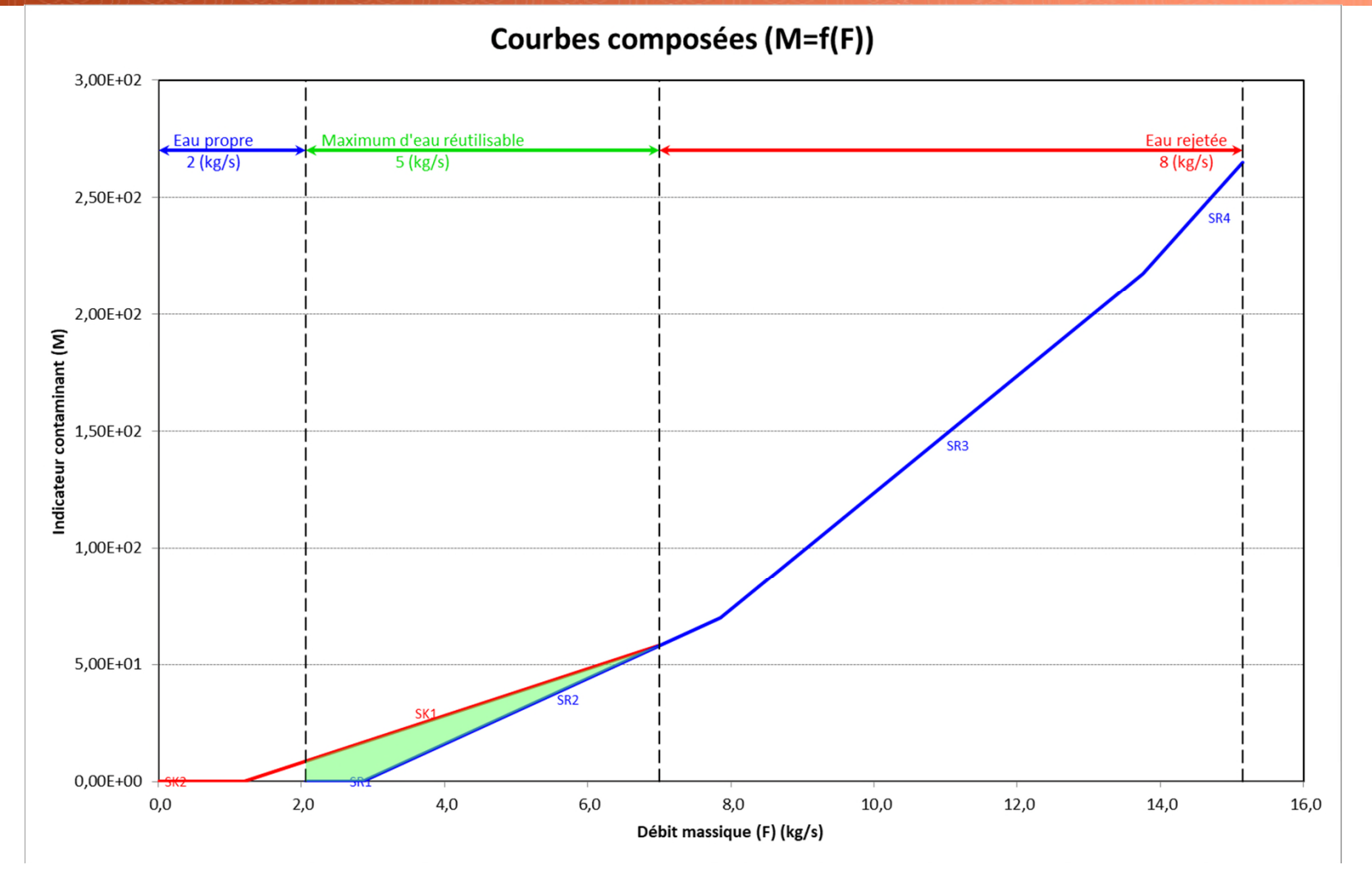

4 feuilles sont générées lors du diagnostic en « eau » du procédé :

- 1. La grande courbe composée
- 2. Les courbes composées sources et puits
- 3. Les courants traités (courants sources et courants puits)
- 4. Les résultats de l'analyse pincement (données et résumé des résultats)

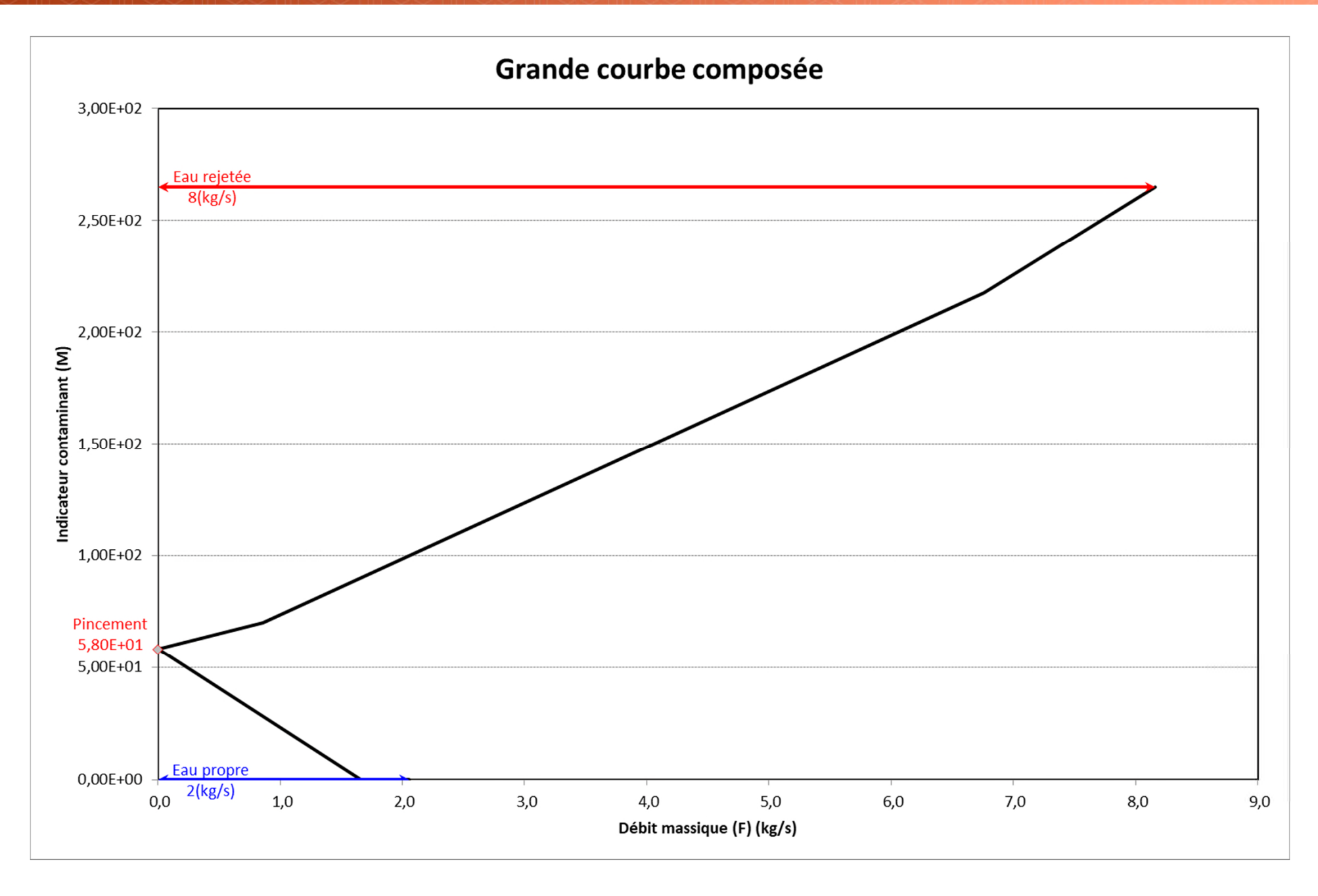

Si l'utilisateur dispose d'une licence pour l'utilisation de Simulis Pinch, l'outil lui permet de générer un réseau d'eau dont le but est de réutiliser un maximum d'eau interne au procédé

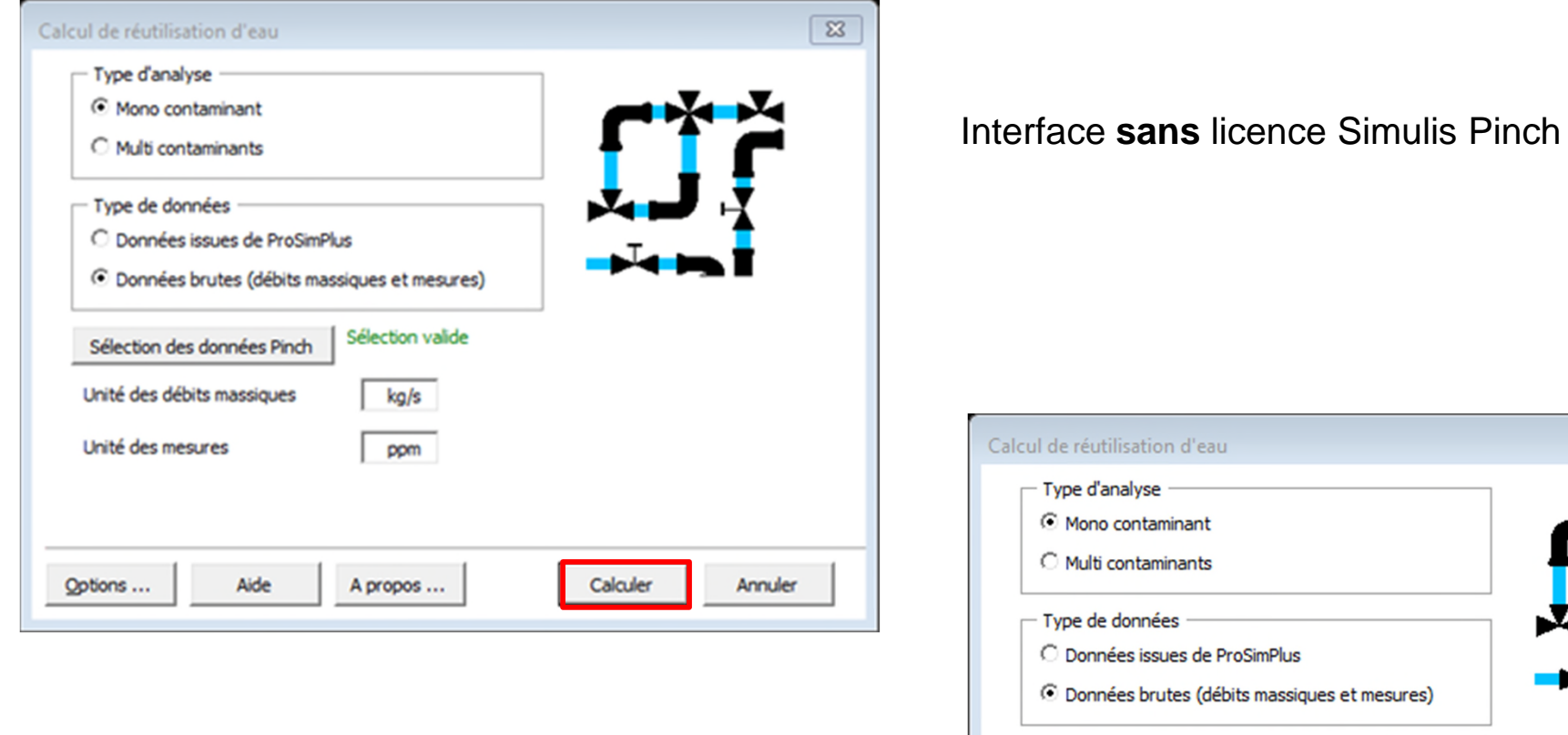

#### Interface **avec** licence Simulis Pinch

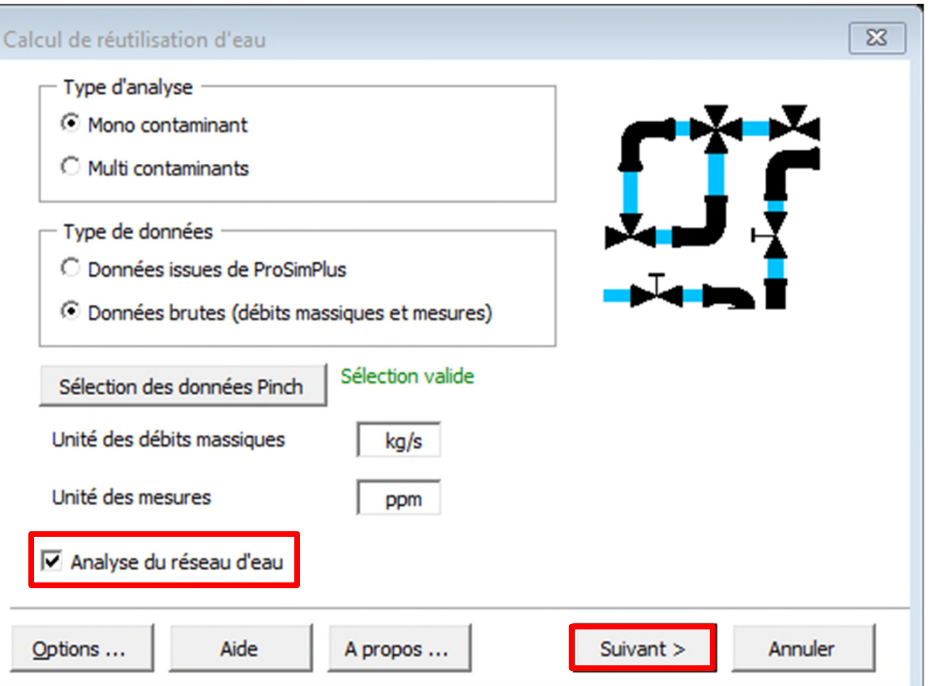

1. Définir le type d'analyse et le type de données (analyse mono-contaminant à partir de données brutes pour cet exemple)

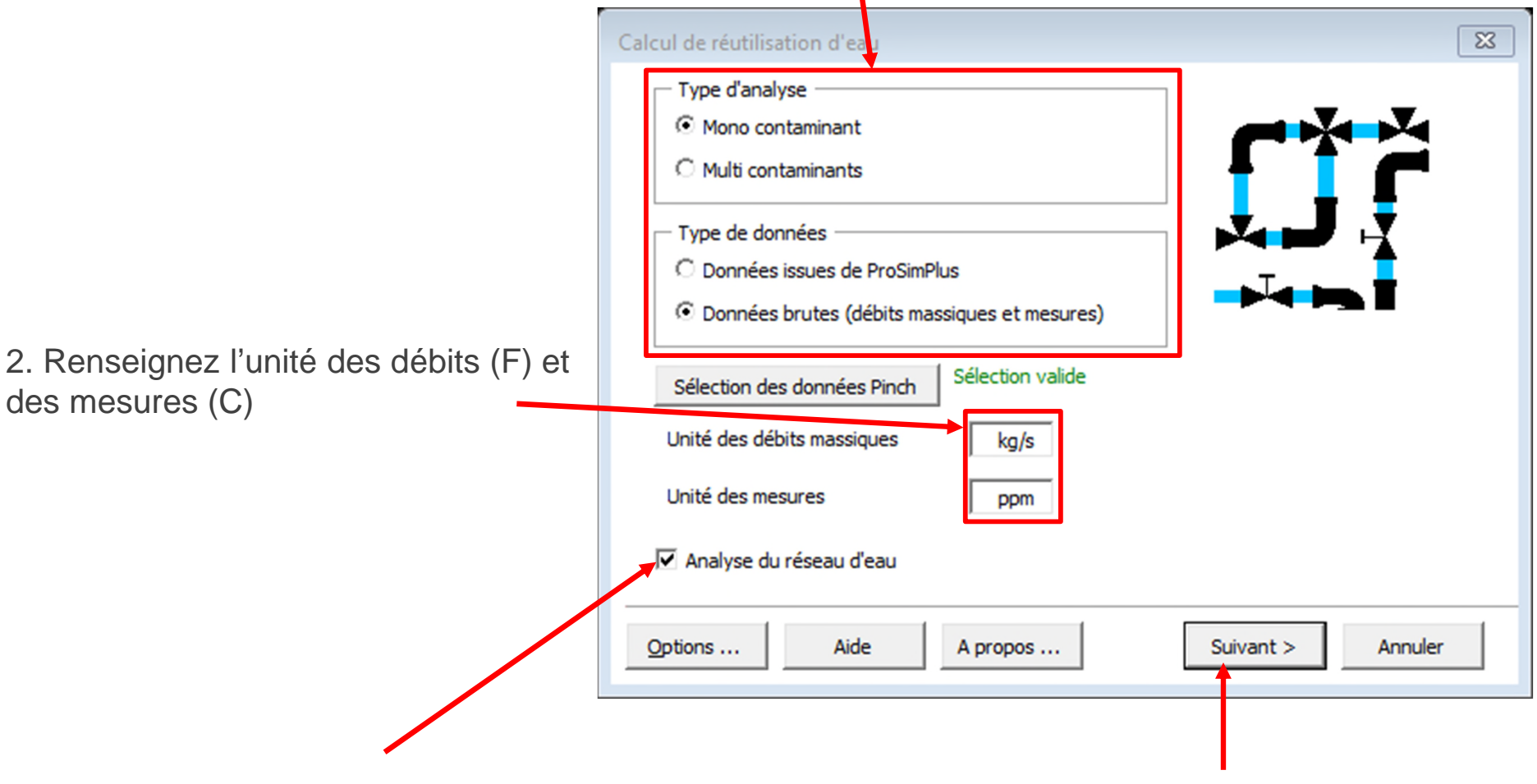

3. Cochez l'option *Analyse du réseau d'eau* 4. Cliquez sur *Suivant*

 $\overline{\mathbb{Z}}$ Analyse du réseau d'eau Caractérisation d'une réutilisation 1. Cochez l'option *Synthèse*  Débit massique minimal de réutilisation (kg/s)  $\mathbf 0$ *du réseau d'eau* Pourcentage minimum réutilisé / MWR (%)  $\mathbf 0$ Degré de couplage maximum  $\overline{2}$  $\overline{\nabla}$  Autoriser la division de courant  $\Omega$  $\Box$  Ordre de sélection des puits  $\bigcirc$  $\nabla$  Respecter la charge  $\bigotimes$  $\Box$  Ordre de sélection des sources  $\bigcirc$  $\overline{\mathbf{v}}$  Synthèse du réseau d'eau Méthode de sélection : C Automatique C Semi-Automatique C Manuelle Critères pour la sélection automatique des réutilisations Premier critère (Débit\*efficacité) maximale  $\vert$ *Dans un premier temps, les critères par*  ▼ Deuxième critère Degré de couplage *défaut seront conservés*  Troisième critère  $\overline{\mathbf{r}}$ Distance minimale *(Sélection automatique des réutilisations)*Critères d'arrêt de la procédure √ Seuil minimum de débit réutilisé / MWR initial (%) 100  $\overline{\mathbf{v}}$  Nombre maximum de réutilisations 10 Options graphiques ... Contraintes optionnelles ... Aide Paramètres par défaut <Retour Calculer Annuler

2. Cliquez sur *Calculer*

Un message indiquera la fin des calculs (lorsqu'un critère d'arrêt est atteint)

Pour cet exemple, le pourcentage cumulé d'eau réutilisée par rapport au maximum d'eau réutilisable (MWR) est supérieur ou égal au pourcentage défini par l'utilisateur (100% par défaut)

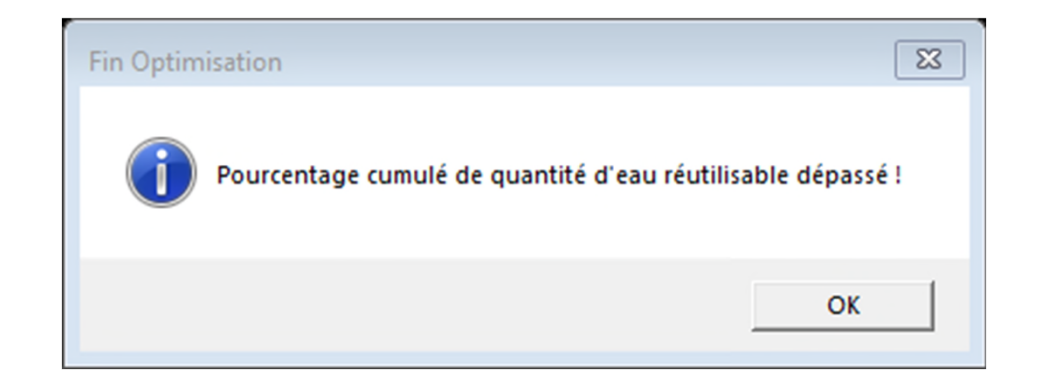

Trois feuilles supplémentaires ont été générées :

- *1. Données d'entrée*
- *2. Résultats Réseau d'eau*
- *3. Réseau d'eau*

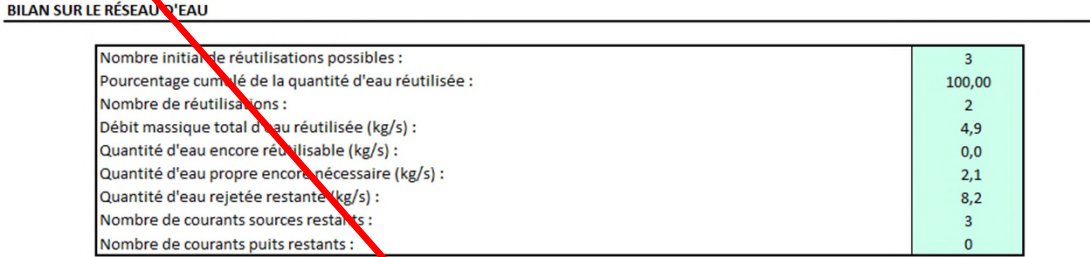

RÉSULTATS DE LA SYNTHÈSE AUTOMATIQUE DU RÉSEAU NEAU

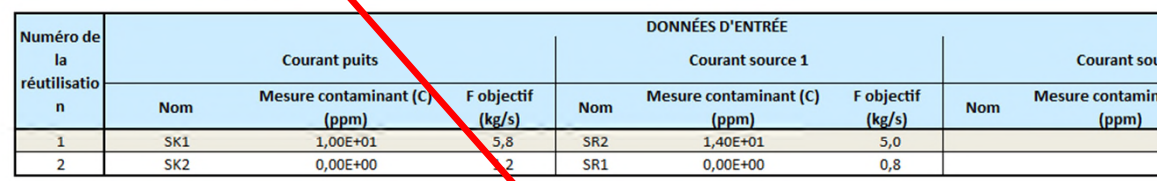

**PLUS AUCUNE RÉUTILISATION POSSIBLE** 

LISTE DES COURANTS RESTANTS APRÈS LA SYNTHÈSE DU RÉSEAU D'EAU

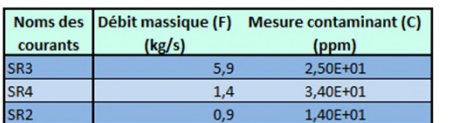

**CARACTÉRISTIQUES DE L'EAU PROPRE** 

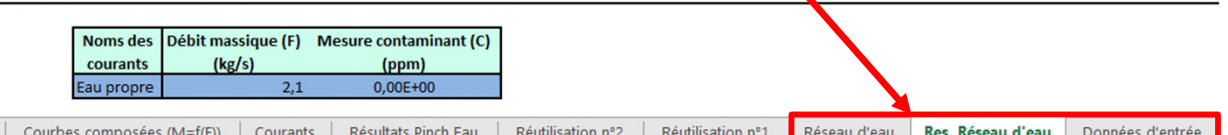

La première partie de la feuille « Résultats Réseau d'eau » récapitule les informations globales sur l'intégration du procédé et sur le réseau d'eau

#### **BILAN SUR LE RÉSEAU D'EAU**

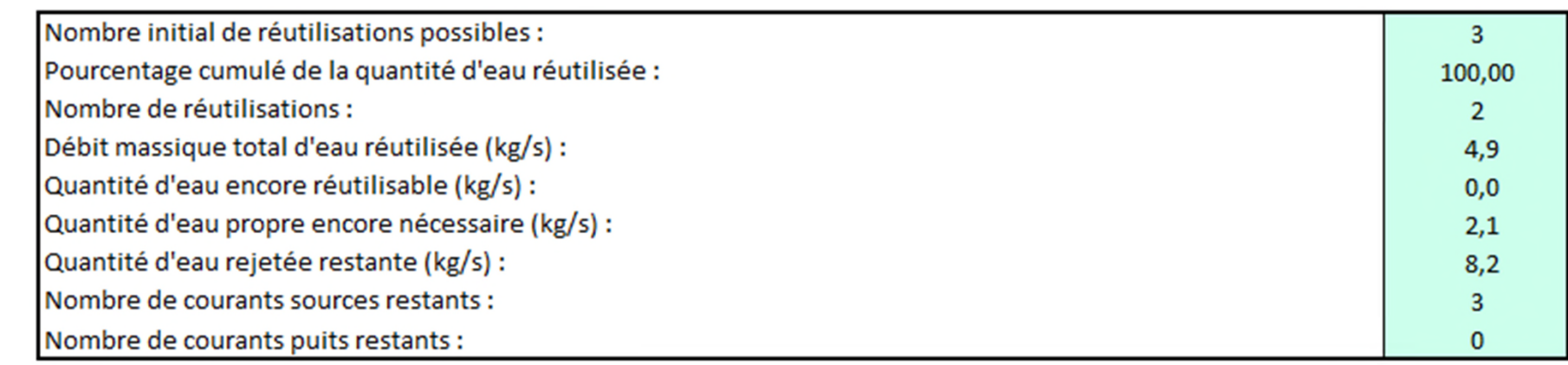

Pour le cas étudié, avec 2 réutilisations, le réseau d'eau proposé par Simulis Pinch Water permet de récupérer 100% du MWR (**M**aximum **W**ater **R**euse ou Maximum d'eau réutilisable)

Les 2 réutilisations sont décrites dans un tableau présentant les caractéristiques des réutilisations :

#### RÉSULTATS DE LA SYNTHÈSE AUTOMATIQUE DU RÉSEAU D'EAU

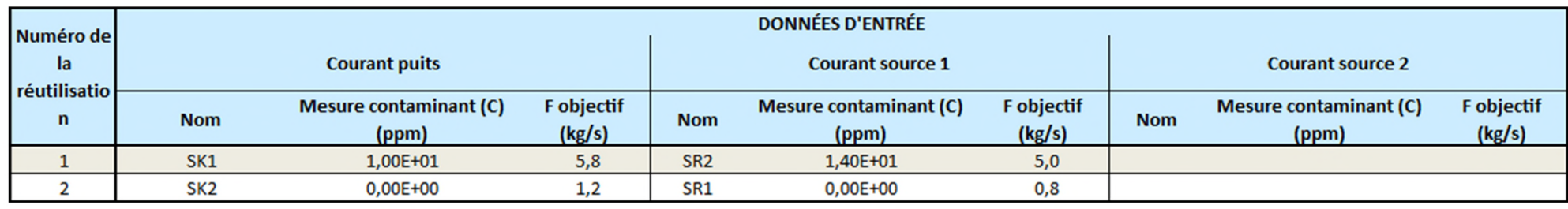

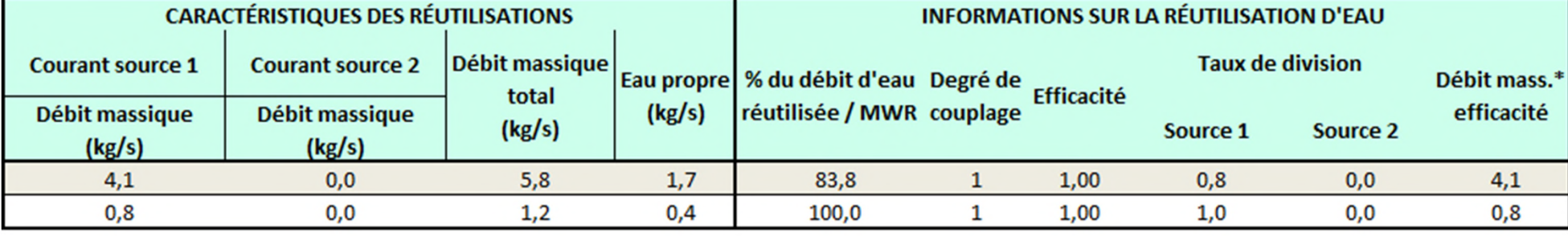

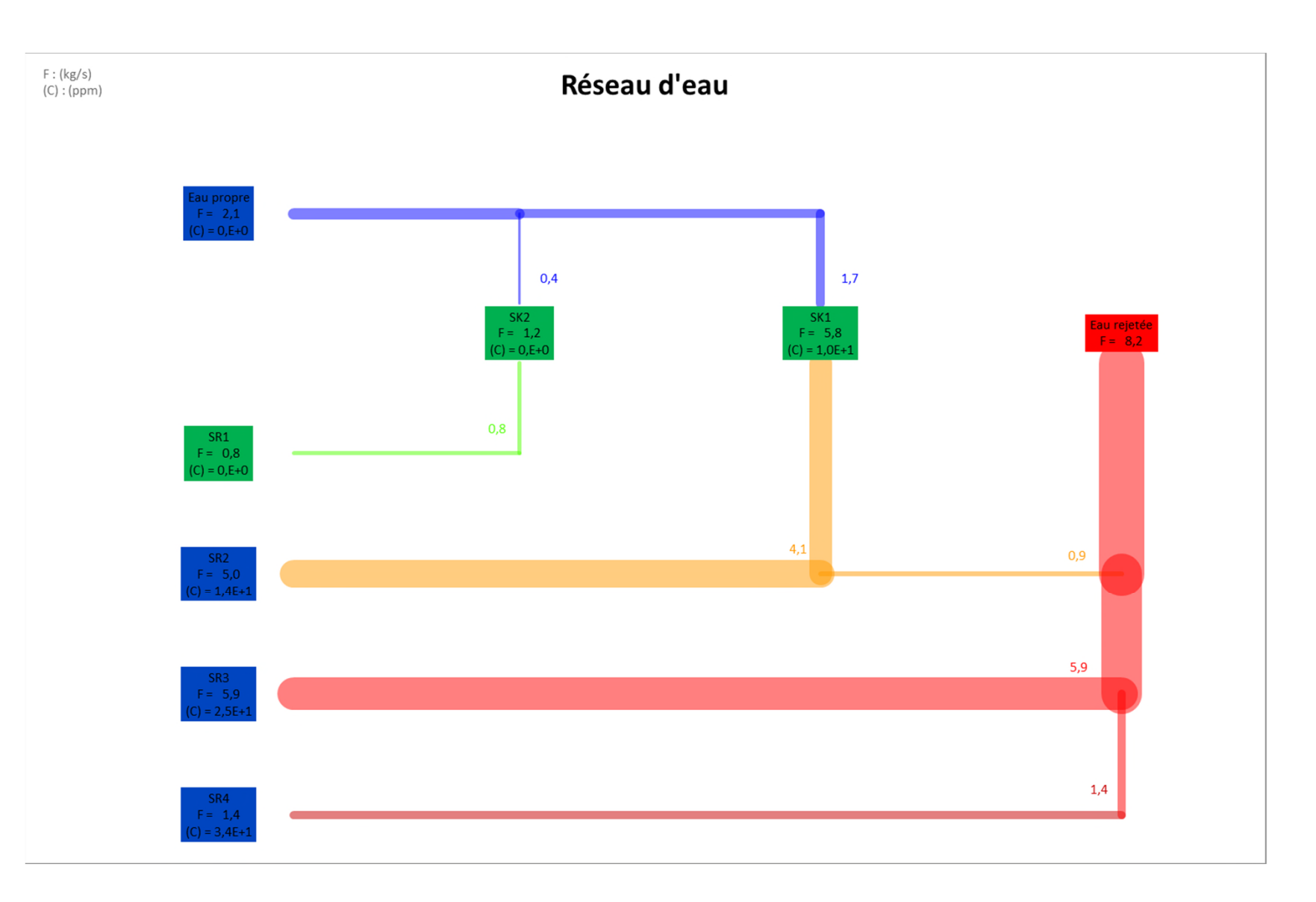

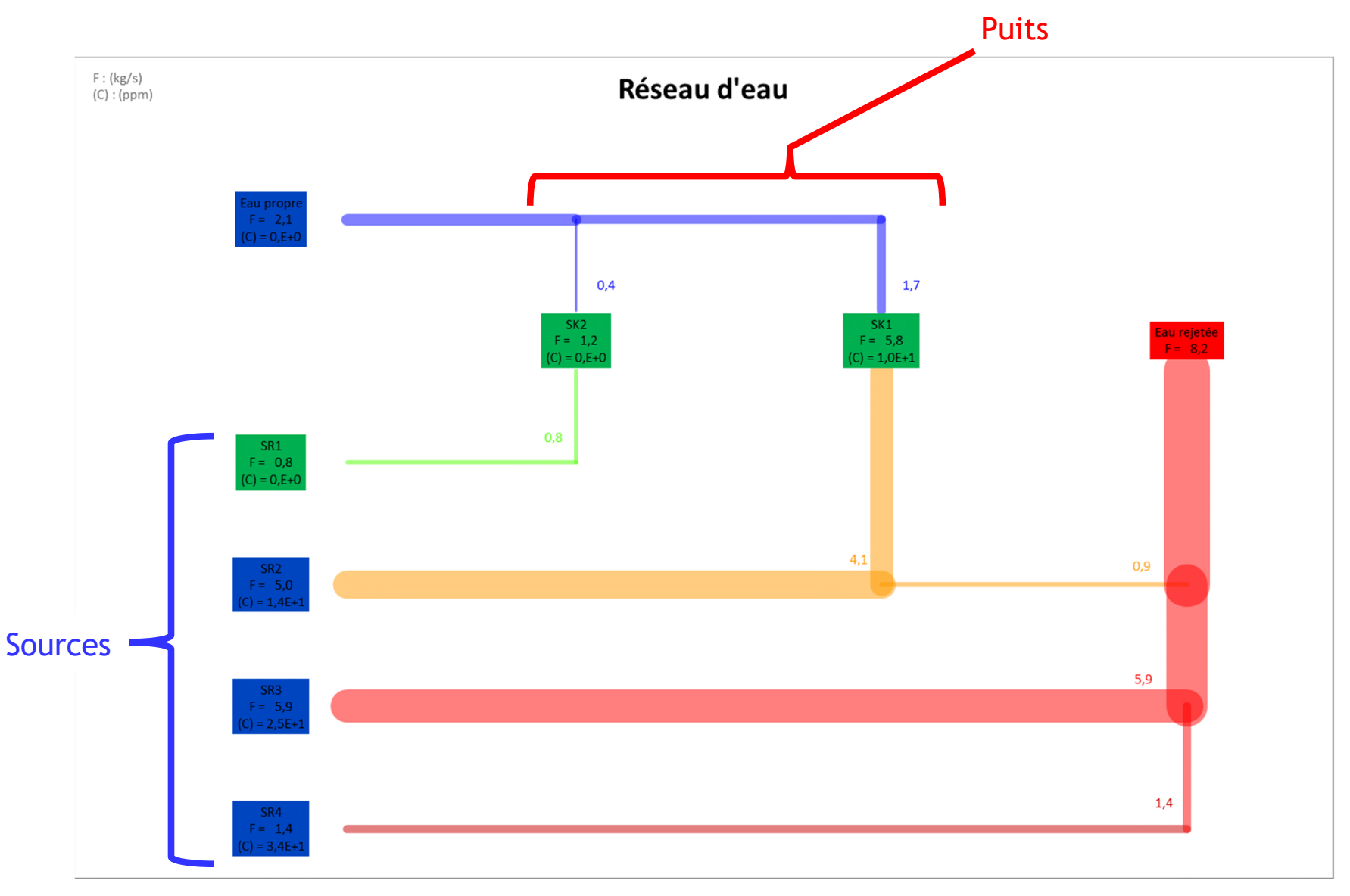

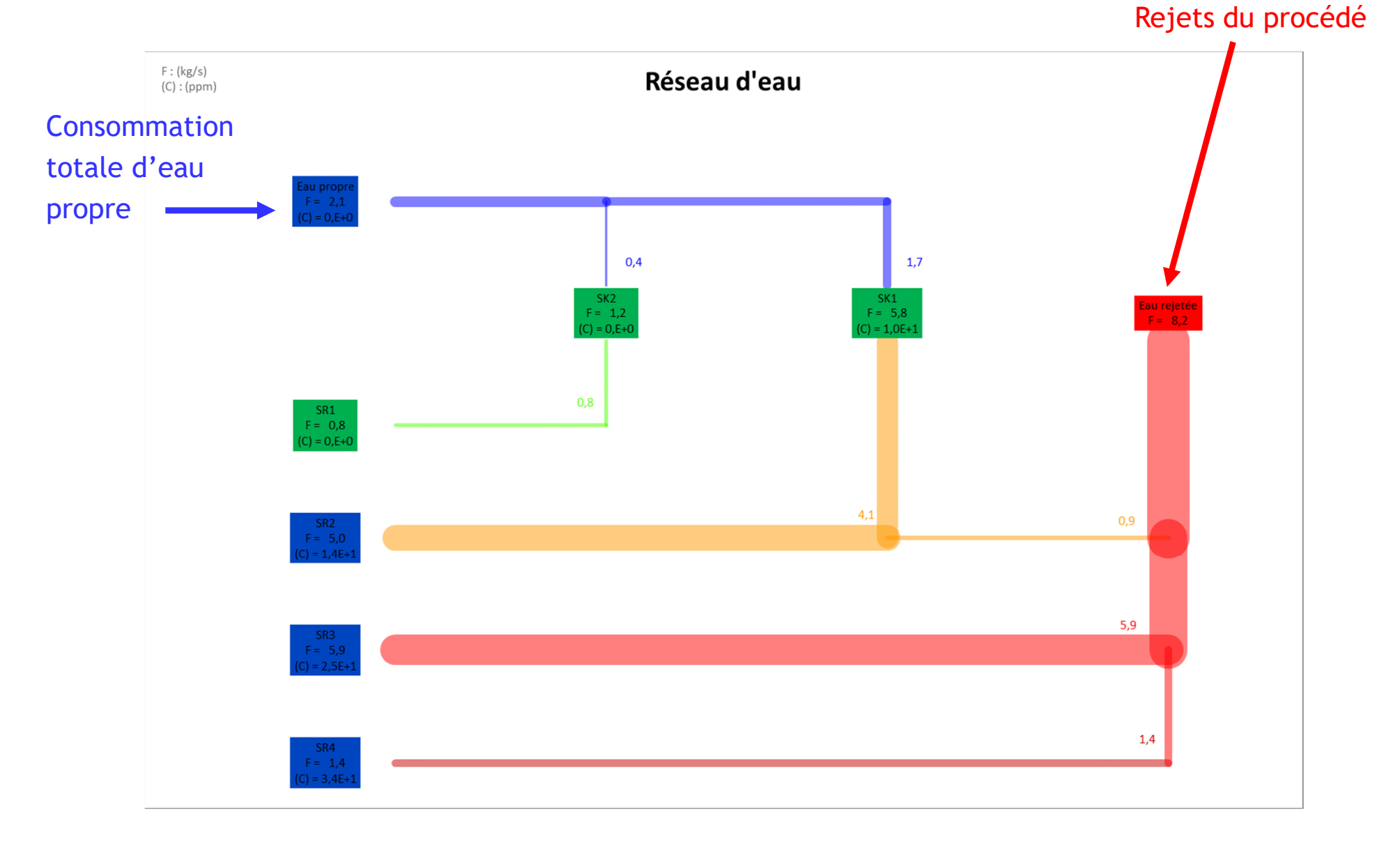

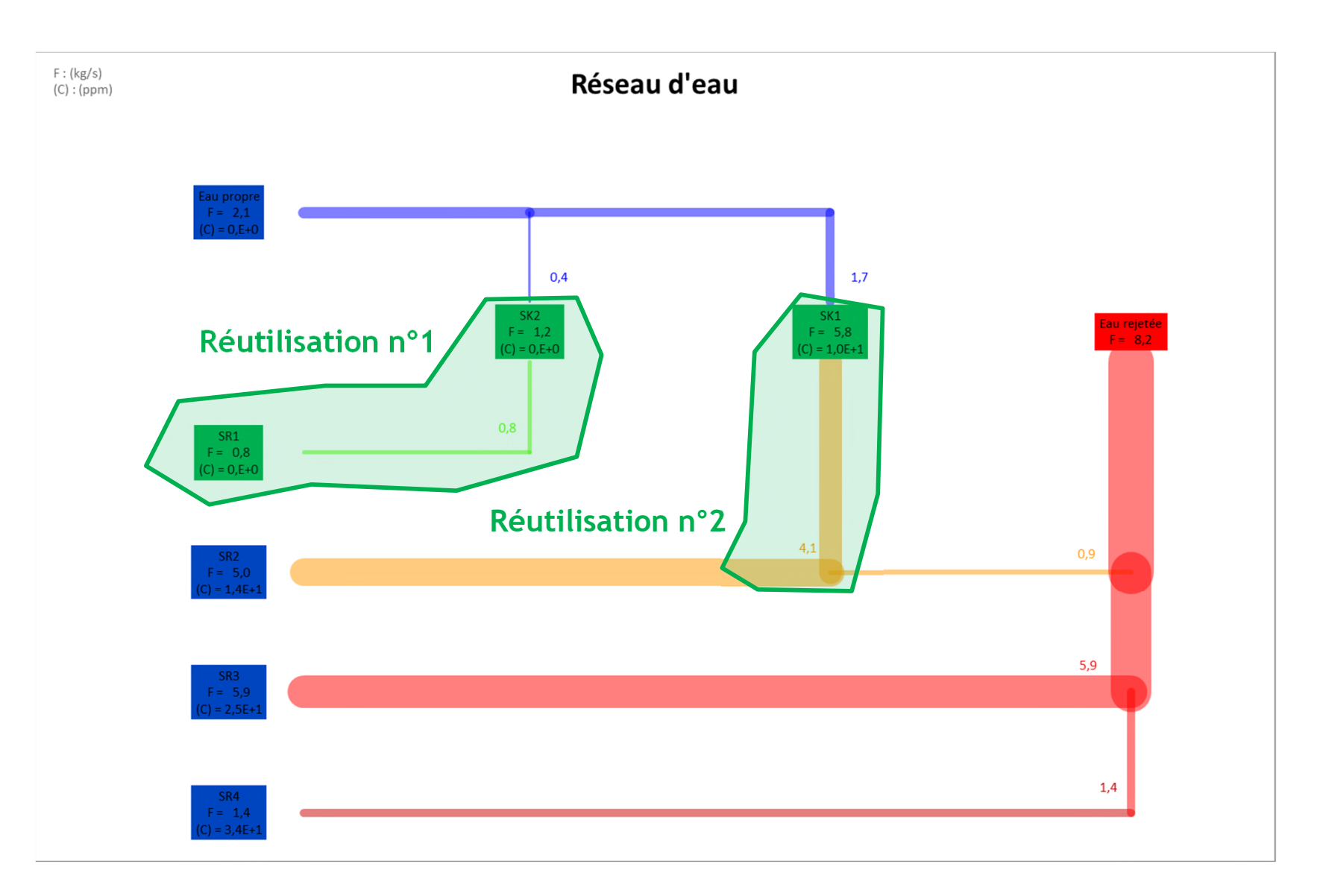

#### **Les courants puits et sources totalement couplés sont affichés en vert**

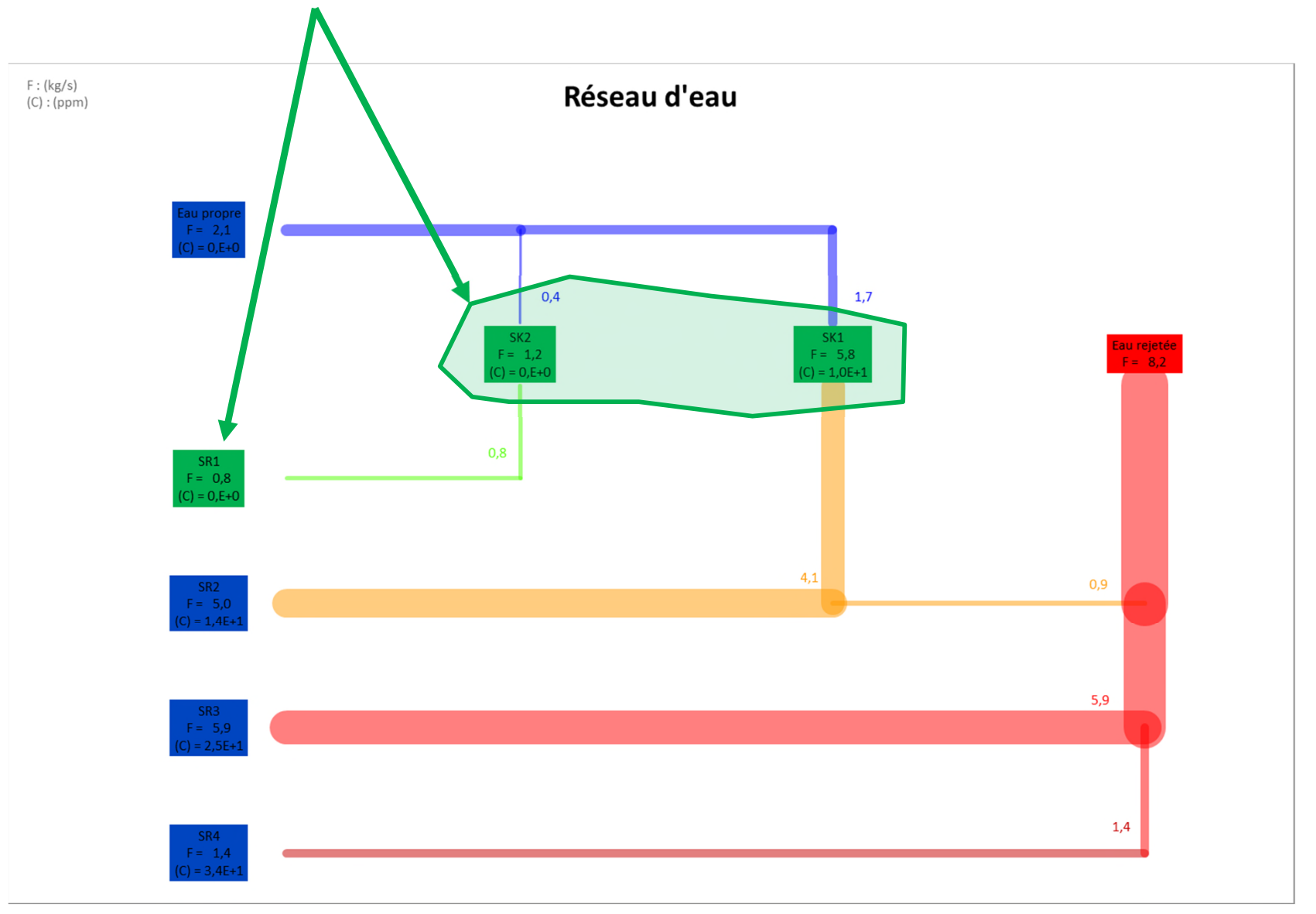

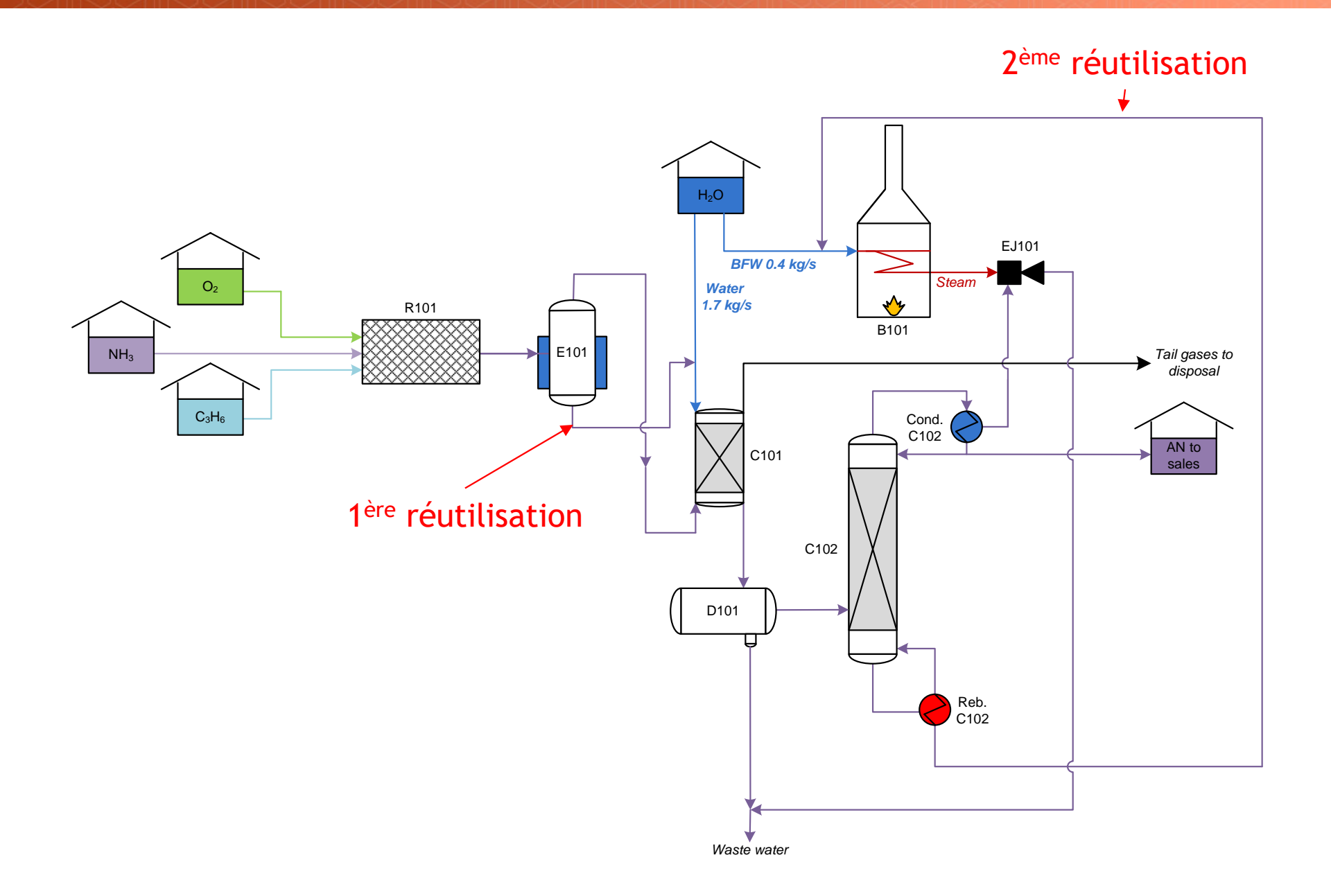

Le premier résultat permet de voir que 100% de l'eau réutilisable (MWR) ont bien été réutilisés à l'aide de 2 réutilisations.

Cette solution est-elle la plus adaptée ? Existe-t-il une autre configuration plus intéressante ?

Du point de vue de la réutilisation d'eau, 100% de l'eau réutilisable (MWR) ont bien été réutilisés, donc il semble difficile de mieux faire !

Du point de vue de la conception, il existe peut être des contraintes de site :

- Deux courants ne peuvent pas être couplés parce qu'ils sont trop éloignés
- L'utilisateur préfère une intégration locale
- L'utilisateur ne veut pas de division de courant
- L'utilisateur veut diminuer le coût d'installation des conduites
- $\bullet$  ……

Ces contraintes supplémentaires sont présentées dans le guide « Cas 2 : Intégration d'un procédé de production d'acrylonitrile – Utilisation avancée de Simulis Pinch Water ».

Les **options graphiques** de Simulis Pinch Water :

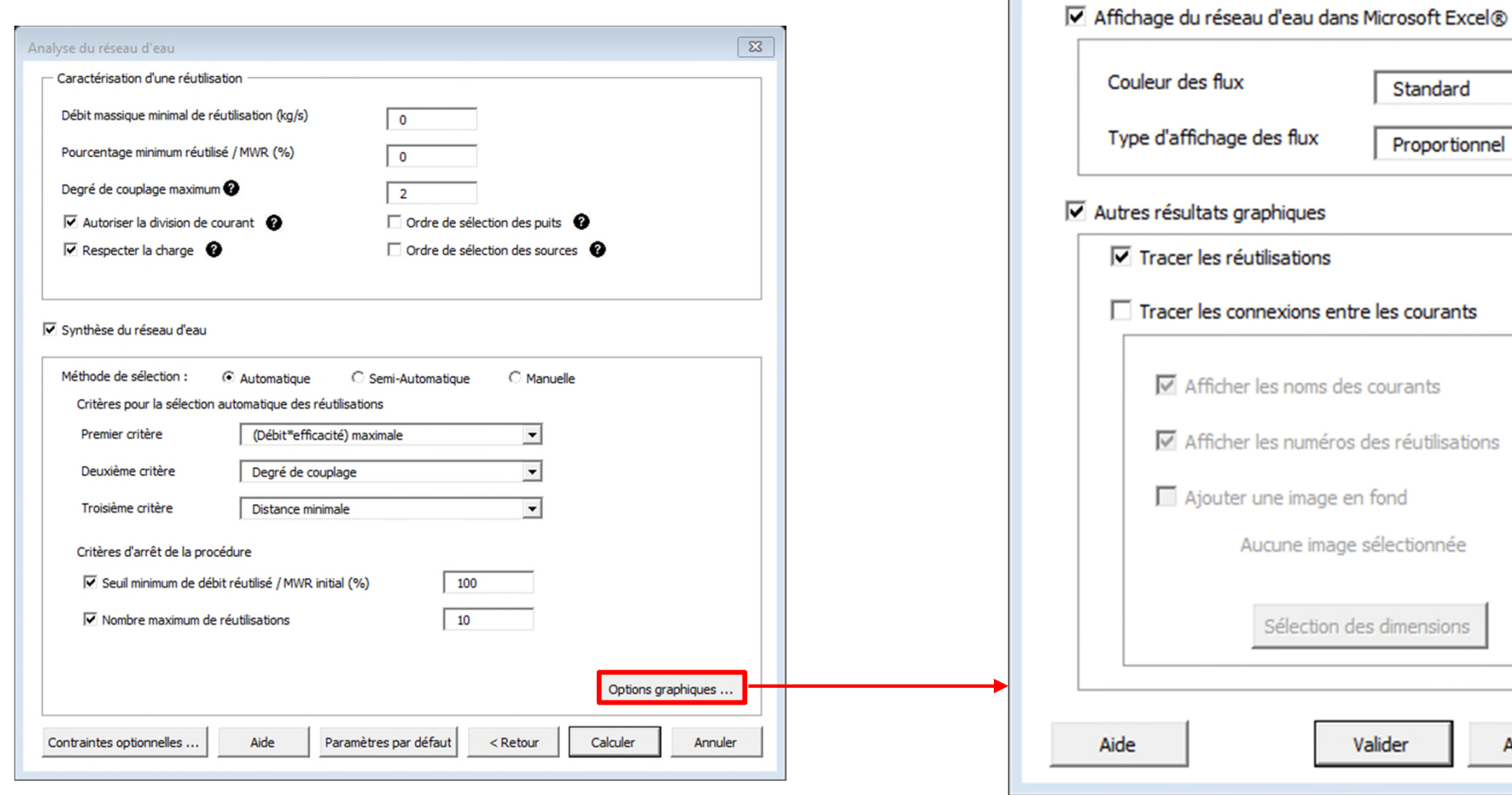

 $\overline{\mathbb{Z}}$ 

 $\overline{\phantom{0}}$ 

 $\vert \mathbf{v} \vert$ 

Annuler

Synthèse du réseau d'eau : Options graphiques

 $F : (kg/h)$ 

Réseau d'eau

#### Les **options graphiques** de Simulis Pinch Water :

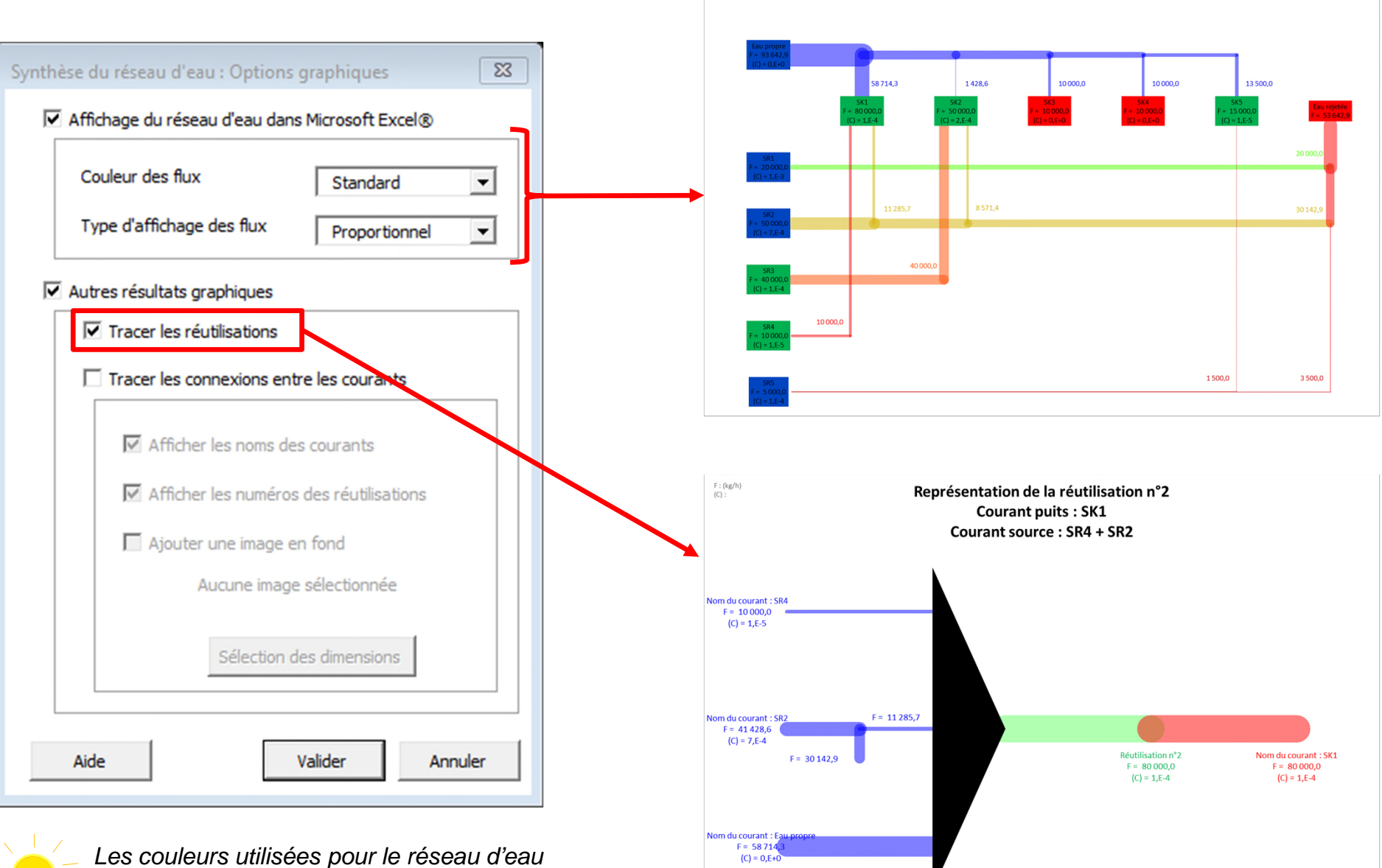

*peuvent être modifiées au niveau de l'option « Couleur des flux » (« Standard » par défaut)*

Les **options graphiques** de Simulis Pinch Water :

Une représentation des connexions entre les courants est également disponible.

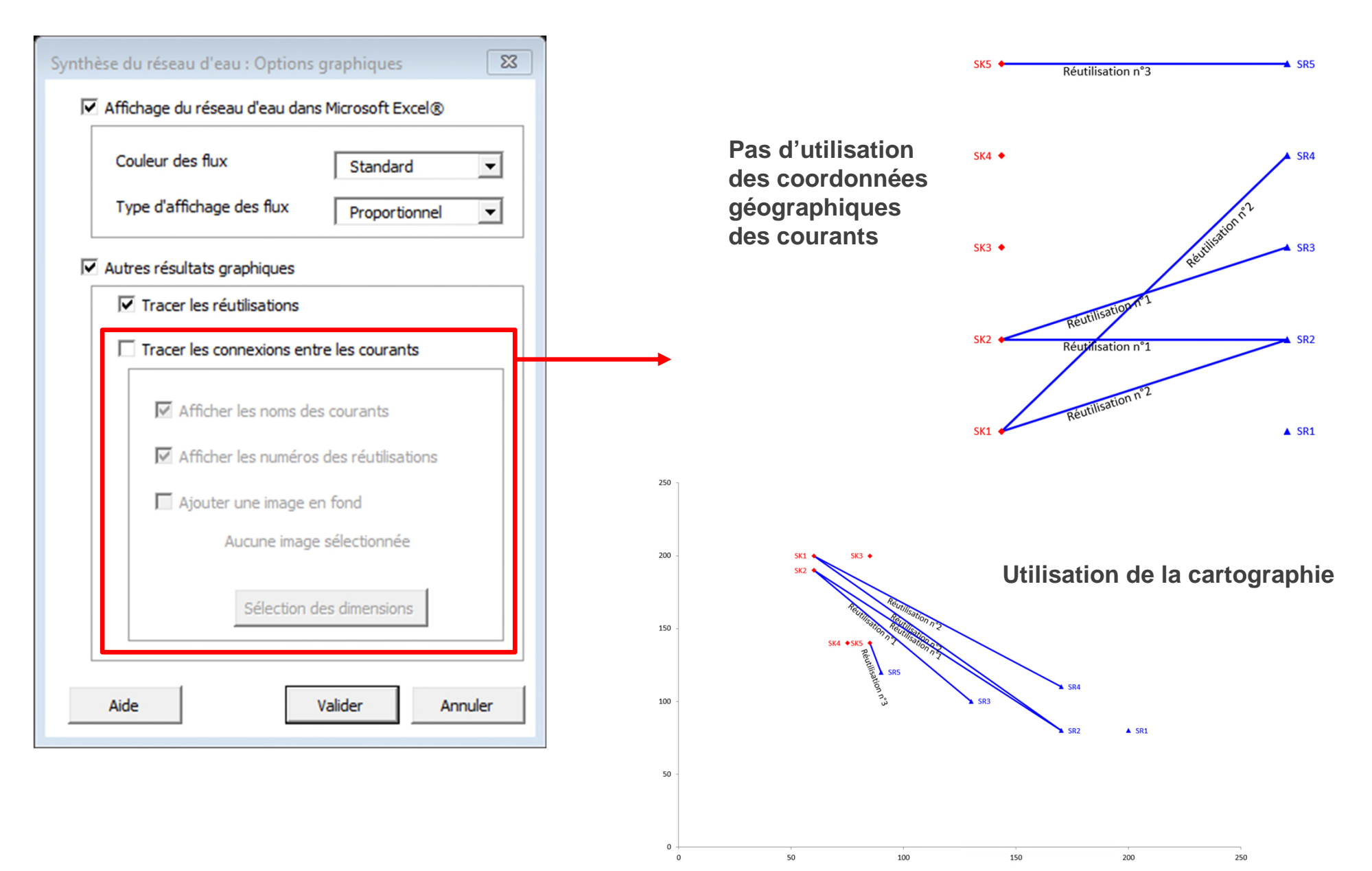

Utilisation de Simulis Pinch Water en mode de sélection **Manuelle** ou **Semi-Automatique** :

- 1. Sélectionnez les données et retrouvez la fenêtre suivante
- 2. Cochez l'option **Synthèse du réseau d'eau**
- 3. Méthode de sélection : **Manuelle**

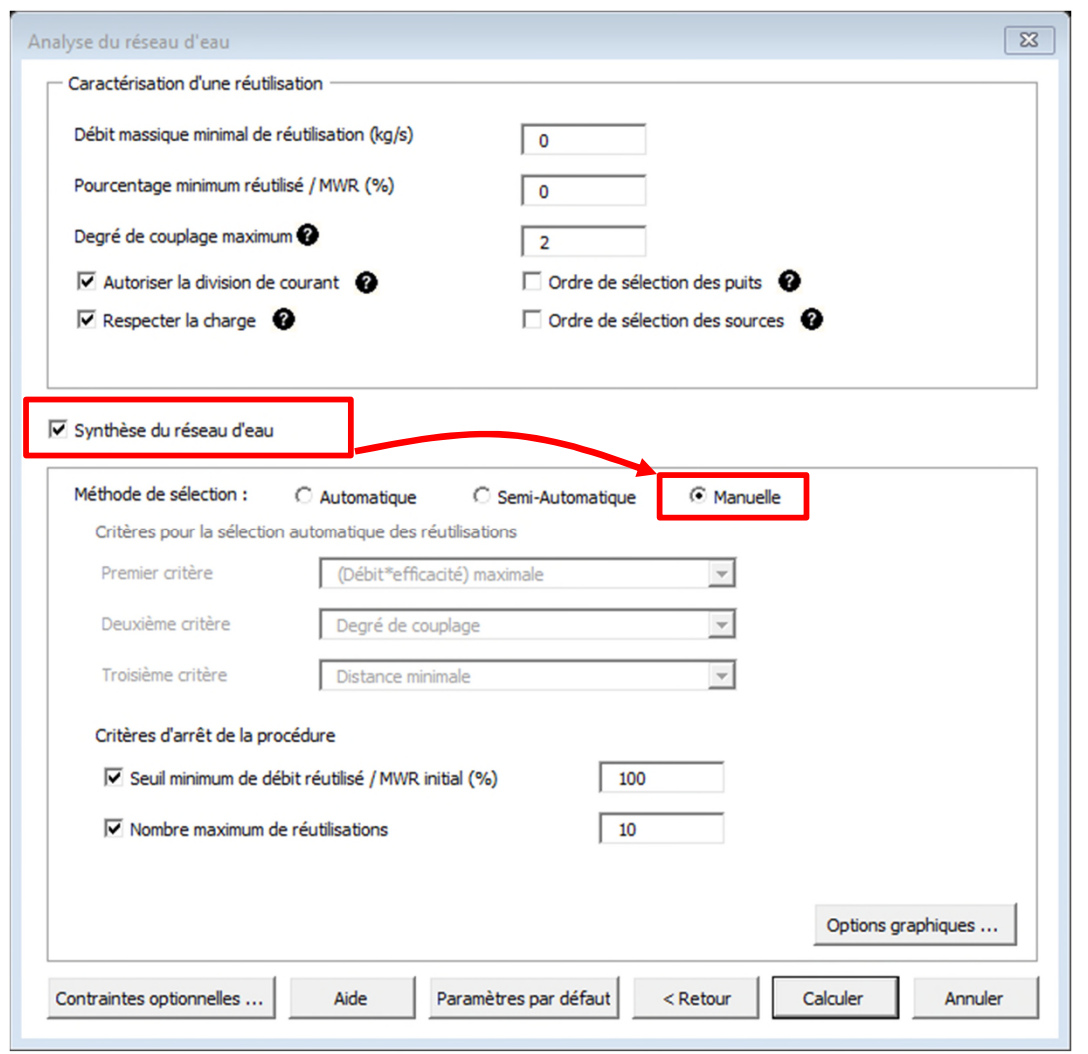

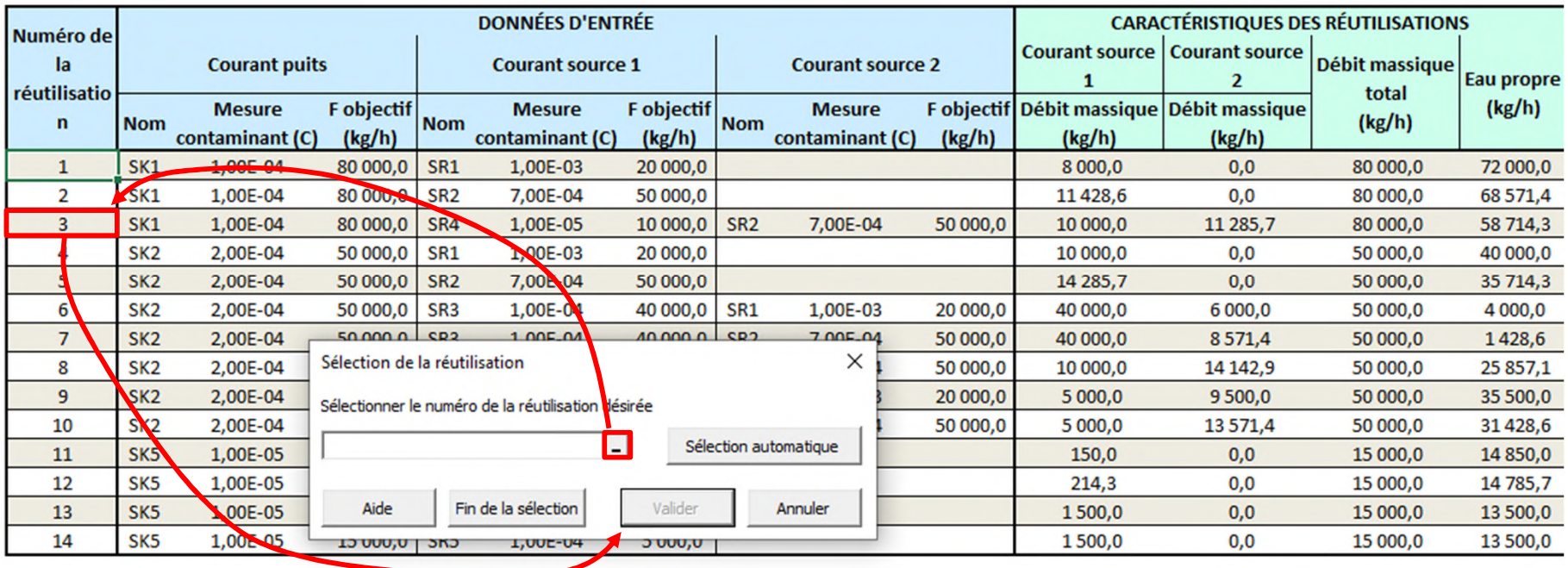

- 1. Sélectionnez la réutilisation désiré dans la colonne *Numéro de la réutilisation*
- 2. Cliquez sur *Valider*

En mode de sélection *Manuelle*, Simulis Pinch Water propose à l'utilisateur une liste de réutilisations.

L'utilisateur sélectionne les réutilisations jusqu'à ce qu'un des critères d'arrêt soit atteint.

En mode de sélection *Semi-Automatique*, l'utilisateur commence à sélectionner les réutilisations comme pour la méthode *Manuelle*. Avec cette méthode, l'utilisateur peut à tout moment demander à Simulis Pinch Water de continuer la sélection des réutilisations de manière automatique (méthode *Automatique*) en appuyant sur le bouton *Sélection automatique*.

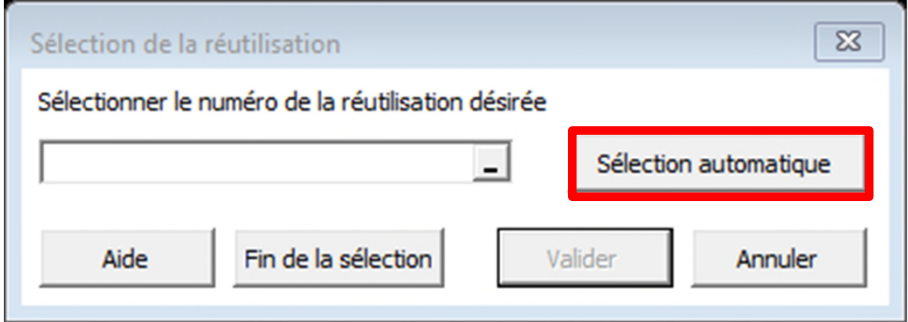

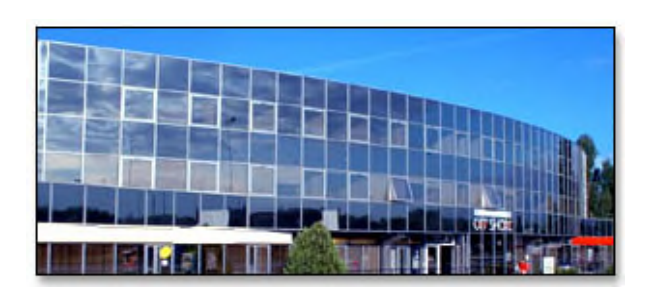

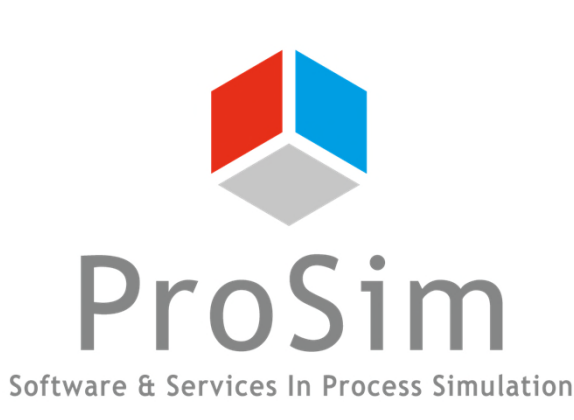

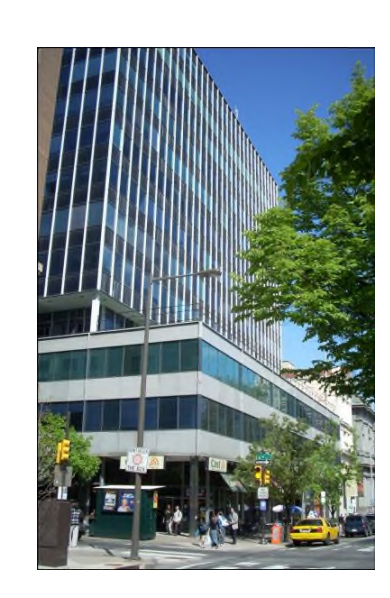

**ProSim SA** 51, rue Ampère Immeuble Stratège A F-31670 Labège France

 $\bullet$  : +33 (0) 5 62 88 24 30

# **www.prosim.net**  $\bullet$ : +1 215 600 3759

info@prosim.net

**ProSim, Inc.** 325 Chestnut Street, Suite 800 Philadelphia, PA 19106 U.S.A.